DIPLOMADO DE PROFUNDIZACIÓN CISCO DISEÑO E IMPLEMENTACIÓN DE SOLUCIONES INTEGRADAS LAN / WAN.

## ANGELA MARCELA GOMEZ MONTERO

UNIVERSIDAD NACIONAL ABIERTA Y A DISTANCIA ESCUELA DE CIENCIAS BÁSICAS Y TECNOLOGÍA INGENIERIA DE SISTEMAS BOGOTA DC 2020

## DIPLOMADO DE PROFUNDIZACIÓN CISCO DISEÑO E IMPLEMENTACIÓN DE SOLUCIONES INTEGRADAS LAN / WAN.

ANGELA MARCELA GOMEZ MONTERO

GRUPO 203092\_4

## PRUEBA DE HABILIDADES PRACTICAS CCNA

**DIRECTOR** ING JUAN CARLOS VESGA

# TUTOR ING EFRAIN ALEJANDRO PEREZ

UNIVERSIDAD NACIONAL ABIERTA Y A DISTANCIA ESCUELA DE CIENCIAS BÁSICAS, TECNOLOGÍA E INGENIERÍA PROGRAMA INGENIERÍA DE SISTEMAS BOGOTA 2020

### **DEDICATORIA.**

A todos mis profesores durante mi proceso de formación, por realizar la dedicación de todo su tiempo y disposición a las correcciones necesarias para finalizar mi proceso de formación.

A mi familia por su apoyo incondicional en todas las decisiones que he tomado durante mi vida.

A la universidad Nacional Abierta y a Distancia UNAD por abrirme las puertas de la institución para culminar de manera satisfactoria mis logros académicos.

### **AGRADECIMIENTOS.**

.

<span id="page-3-0"></span>Agradezco a Dios por permitirme día a día luchar por mis sueños, por cada una de las oportunidades que se han convertido en bendiciones para mi ámbito personal y laboral. Por guiarme y darme fortaleza en los momentos difíciles de mi vida.

Al cuerpo de docentes y administrativos de la universidad por las labores ejecutadas con todo el compromiso del caso, esmero y dedicación muchas gracias a todos y cada uno ya que fueron esenciales en el proceso de culminación.

#### **RESUMEN.**

Podemos decir que uno de los primeros protocolos utilizados formalmente es el RIP en su versión, aunque muchos de los algoritmos usados en el son productos directos del abuelo ARPANET. Aun cuando el RIP ha evolucionado a su versión 2, este aun presenta algunos problemas de escalamiento, dejándolo atrás cuando se requiere de redes grandes, una mejor opción es usar versiones de protocolos más avanzados tales como el IGRP y el EIGRP, ambos productos de CISCO

La principal característica de un protocolo de enrutamientos es que esta permite compartir información entre los diversos ROUTERS de manera remota y actualizar de manera dinámica la información de enrutamiento a sus propias tablas y compartirlas entre sí.

La ventaja más significativa de los routers con protocolo dinámico es que este permite hacer un informe en el cambio de la topología (RUTAS) entre los distintos routers de la red y estos a su vez aprenden automáticamente las nuevas redes, así como las bajas de las mismas.

<span id="page-4-1"></span>**PALABRAS CLAVE.** Switch, redes, protocolos, escenarios, CISCO, Enrutamiento, Conmutación, Seguridad

### **ABSTRACT**

<span id="page-4-0"></span>The main characteristic of a routing protocol is that it allows to share information between the different ROUTERS remotely and dynamically update the routing information to its own tables and share them with each other.

The most significant advantage of routers with dynamic protocol is that it allows reporting in the change of the topology (ROUTES) between the different routers in the network and these in turn automatically learn the new networks, as well as the lows of the same.

We can say that one of the first protocols used formally is the RIP in its version, although many of the algorithms used in it are direct products of the grandfather ARPANET. Even though the RIP has evolved to version 2, it still presents some scaling problems, leaving it behind when large networks are required, a better option is to use more advanced protocol versions such as IGRP and EIGRP, both CISCO products.

**KEYWORDS**. Switch, networks, protocols, scenarios, CISCO, Routing, Switching, Network

## **CONTENIDO**

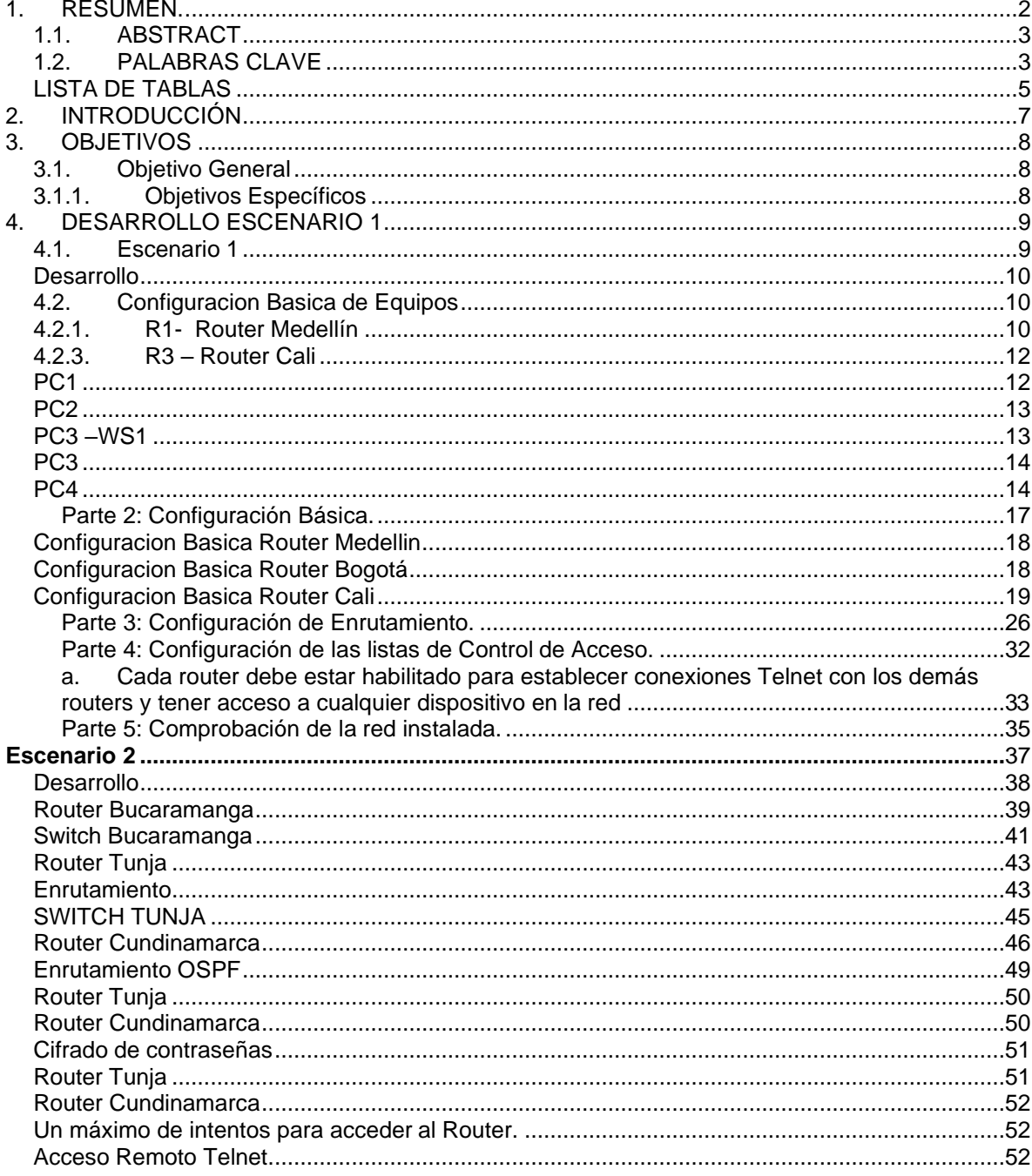

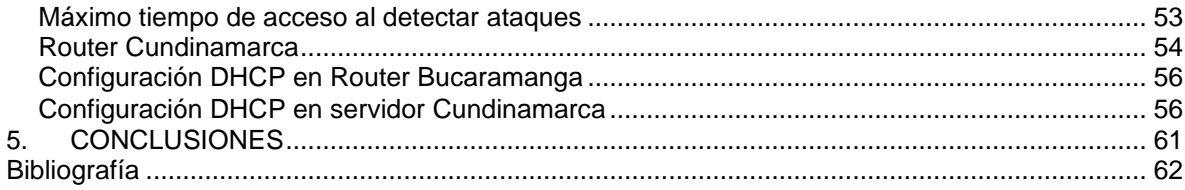

## **LISTA DE TABLAS.**

<span id="page-6-0"></span>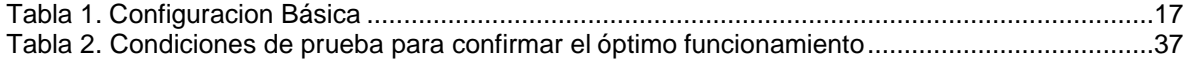

## **LISTA DE ILUSTRACIONES**

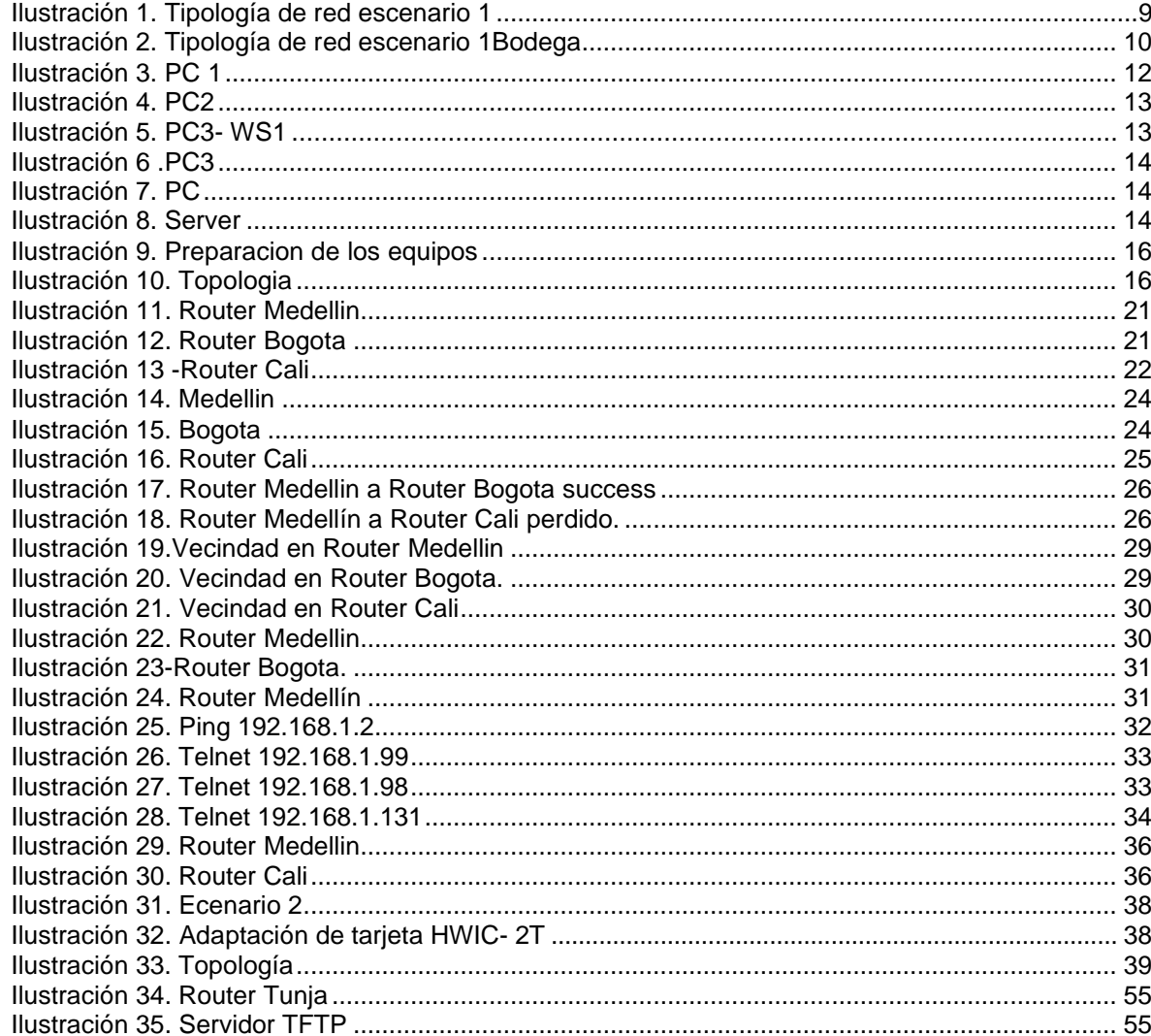

## **1. INTRODUCCIÓN**

<span id="page-8-0"></span>Hoy en día el auge de la tecnología a tomado bastante fuerza, tanto así que el medio de comunicación global internet es el más utilizado en compañías y en el desarrollo diario de las personas, en este punto es donde vemos no solo la importancia del internet si no de las redes que permiten la comunicación.

Con la realización del curso y diplomado CCNA se abordaron conocimientos esenciales para acceder a redes de forma local y por consola a todos los dispositivos que se encuentran en red, se conoció la importancia de los esquemas de direccionamiento las capas de red, Se abordaron protocolos IPv4 – IPV6 y de qué manera se pueden ejecutar configuraciones por líneas de comando orientadas a routers y switches.

El siguiente documento contiene una practica con configuraciones ejecutada durante el diplomado Cisco, afianzando los conocimientos adquiridos durante el desarrollo del curso.

## **2. OBJETIVOS.**

### <span id="page-9-0"></span>**2.1. Objetivo General.**

<span id="page-9-1"></span>Analizar y solucionar los ejercicios propuestos, aplicando los conceptos adquiridos en el curso Diplomado Cisco CCNA

### <span id="page-9-2"></span>**2.1.1. Objetivos Específicos**

- Configurar dispositivos de comunicación Router, switches y servidores.
- Implementar las opciones de seguridad en los elementos de red.
- Establecer protocolos de enrutamiento dinámico, ospf, nat y dhcp
- Solución de fallas de conectividad.
- Comprobar la conectividad de los dispositivos de red.

## **3. DESARROLLO ESCENARIO 1**

### **3.1. Escenario 1.**

<span id="page-10-1"></span><span id="page-10-0"></span>Una empresa posee sucursales distribuidas en las ciudades de Bogotá, Medellín y Cali en donde el estudiante será el administrador de la red, el cual deberá configurar e interconectar entre sí cada uno de los dispositivos que forman parte del escenario, acorde con los lineamientos establecidos para el direccionamiento IP, protocolos de enrutamiento y demás aspectos que forman parte de la topología de red.

### **3.1.1. Topología de red**

Los requerimientos solicitados son los siguientes:

Parte 1: Para el direccionamiento IP debe definirse una dirección de acuerdo con el número de hosts requeridos.

Parte 2: Considerar la asignación de los parámetros básicos y la detección de vecinos directamente conectados.

Parte 3: La red y subred establecidas deberán tener una interconexión total, todos los hosts deberán ser visibles y poder comunicarse entre ellos sin restricciones.

Parte 4: Implementar la seguridad en la red, se debe restringir el acceso y comunicación entre hosts de acuerdo con los requerimientos del administrador de red.

Parte 5: Comprobación total de los dispositivos y su funcionamiento en la red.

Parte 6: Configuración final.

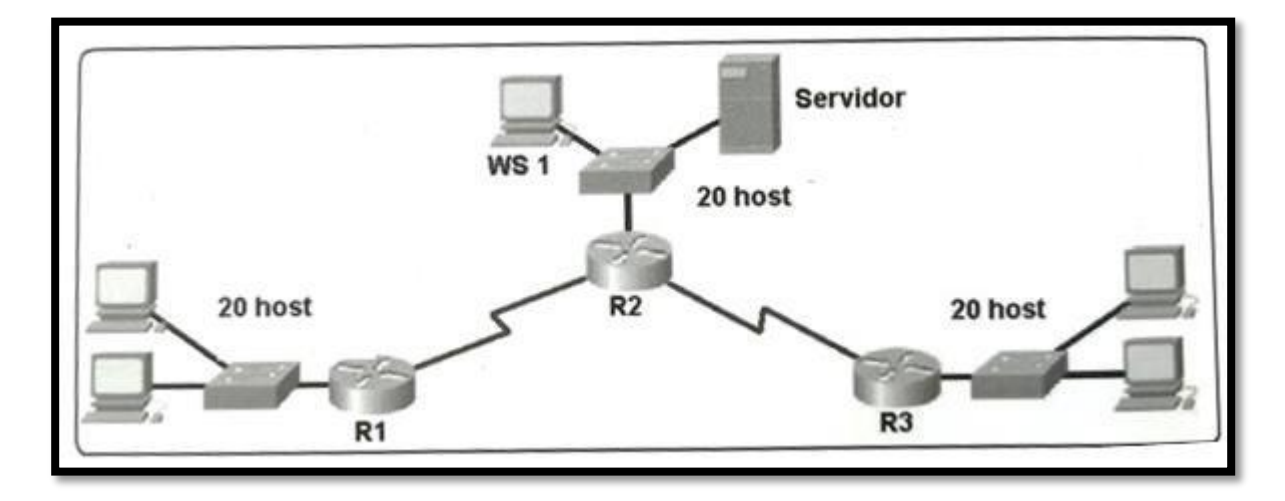

<span id="page-10-2"></span>*Ilustración 1. Tipología de red escenario 1*

<span id="page-11-3"></span>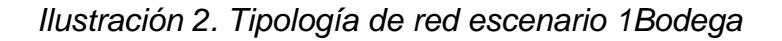

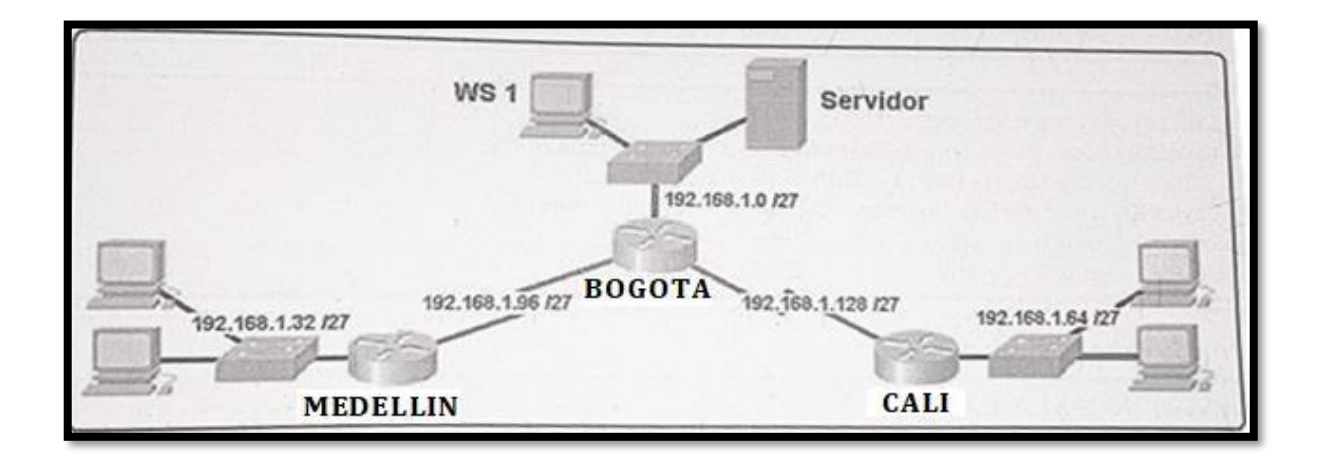

### <span id="page-11-0"></span>**Desarrollo**

Como trabajo inicial se debe realizar lo siguiente.

• Realizar las rutinas de diagnóstico y dejar los equipos listos para su configuración (asignar nombres de equipos, asignar claves de seguridad, etc).

## <span id="page-11-1"></span>**3.2. Configuracion Basica de Equipos**

### <span id="page-11-2"></span>**3.2.1. R1- Router Medellín**

Router>enable Router#configure terminal Enter configuration commands, one per line. End with CNTL/Z. Router(config)#hostname Medellin Medellin(config)#service password-encryption Medellin(config)#enable secret class Medellin(config)#line console 0 Medellin(config-line)#password cisco Medellin(config-line)#login Medellin(config-line)#exit Medellin(config)# Medellin(config)#line vty 0 15

Medellin(config-line)#password cisco Medellin(config-line)#login Medellin(config-line)#exit Medellin(config)#banner motd Acceso Prohibido a Personal no Autorizado Medellin(config)# Medellin(config)#no ip domain-lookup Medellin(config)#exit Medellin# %SYS-5-CONFIG\_I: Configured from console by console

### **3.2.2. R2 – Router Bogotá**

Router>enable Router#configure terminal Enter configuration commands, one per line. End with CNTL/Z. Router(config)#hostname Bogota Bogota(config)#no ip domain-lookup Bogota(config)#service password-encryption Bogota(config)#enable secret class Bogota(config)#line console 0 Bogota(config-line)#password cisco Bogota(config-line)#login Bogota(config-line)#exit Bogota(config)#line vty 0 15 Bogota(config-line)#password cisco Bogota(config-line)#login Bogota(config-line)#exit Bogota(config)#banner motd Acceso Prohibido a Personal no Autorizado Bogota(config)# Bogota(config)#

Router>enable configure terminal hostname Bogota no ip domain-lookup service password-encryption enable secret class line console 0 password cisco login exit line vty 0 15 password cisco

login exit banner motd "Acceso Prohibido a Personal no Autorizado"

### <span id="page-13-0"></span>**3.2.3. R3 – Router Cali**

Router>enable Router#configure terminal Enter configuration commands, one per line. End with CNTL/Z. Router(config)#hostname Cali Cali(config)#no ip domain-lookup Cali(config)#service password-encryption Cali(config)#enable secret class Cali(config)#line console 0 Cali(config-line)#password cisco Cali(config-line)#login Cali(config-line)#exit Cali(config)# Cali(config)#line vty 0 15 Cali(config-line)#password cisco Cali(config-line)#login Cali(config-line)#exit Cali(config)#banner motd Acceso Prohibido a Personal no Autorizado Cali(config)# Cali(config)#

Router>enable

<span id="page-13-2"></span><span id="page-13-1"></span>**PC1 –**

*Ilustración 3. PC 1*

#### $P^2$  PC-1

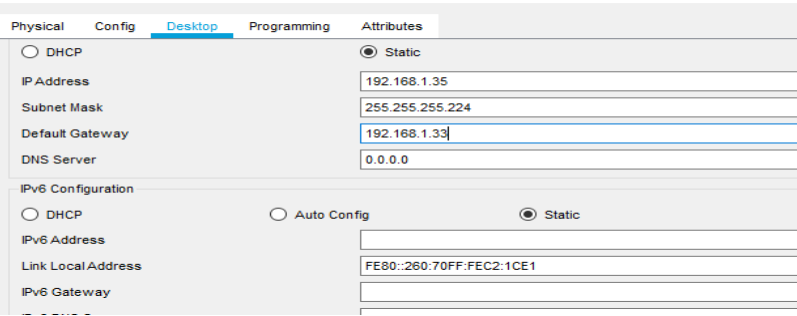

#### <span id="page-14-0"></span>**PC2 –**

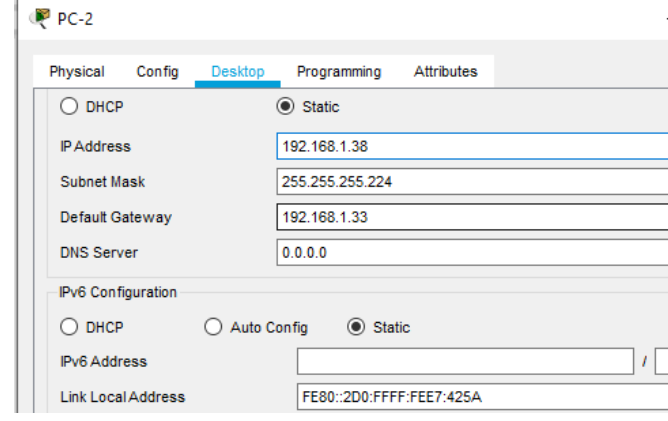

*Ilustración 4. PC2*

#### <span id="page-14-3"></span><span id="page-14-2"></span><span id="page-14-1"></span>**PC3 –WS1**

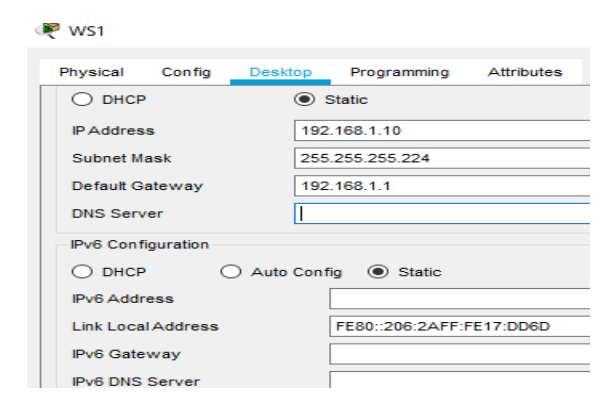

*Ilustración 5. PC3- WS1*

## *Ilustración 6 .PC3-*

<span id="page-15-2"></span><span id="page-15-0"></span>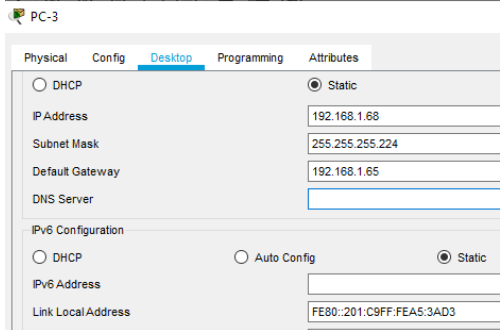

<span id="page-15-3"></span><span id="page-15-1"></span>**PC4**

*Ilustración 7. PC*

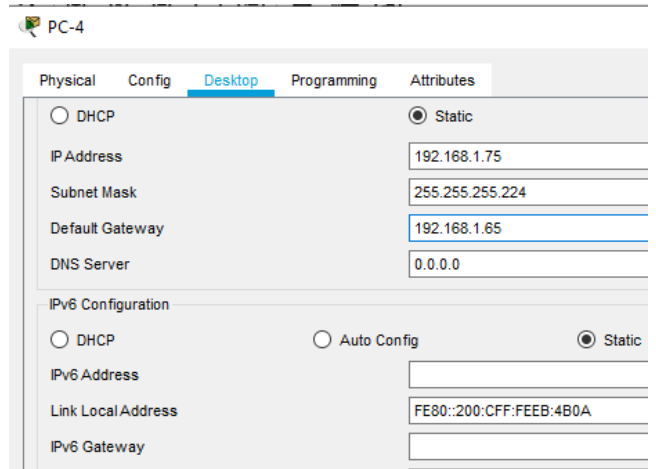

## <span id="page-15-4"></span>**Server**

*Ilustración 8. Server*

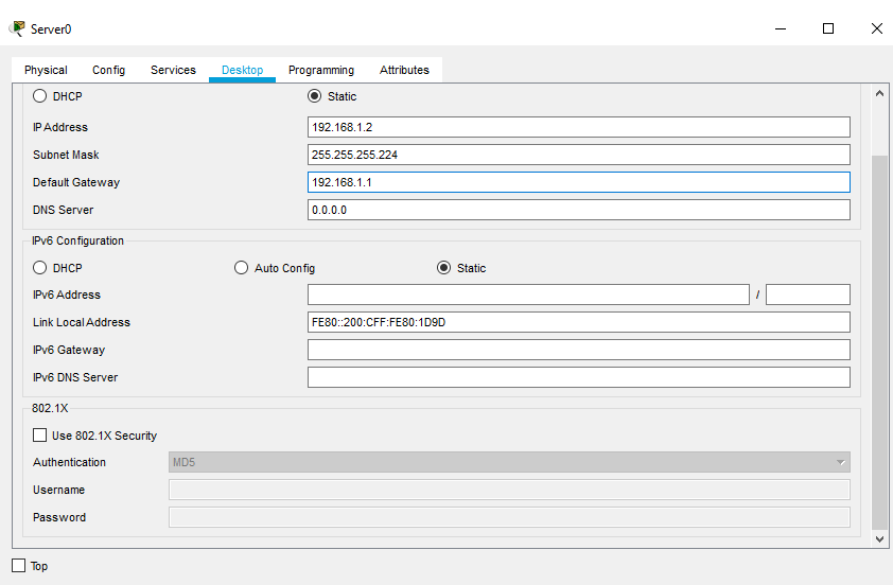

Realizar la conexión fisica de los equipos con base en la topología de red

Lista de dispositivos

3 Routers 1841 3 Switch 2960-24TT 5 PC-PT 1 Server-PT Cableado Copper Dtraight-Through Cable Serial DCE

Preparacion de los equipos

*Ilustración 9. Preparacion de los equipos*

<span id="page-17-0"></span>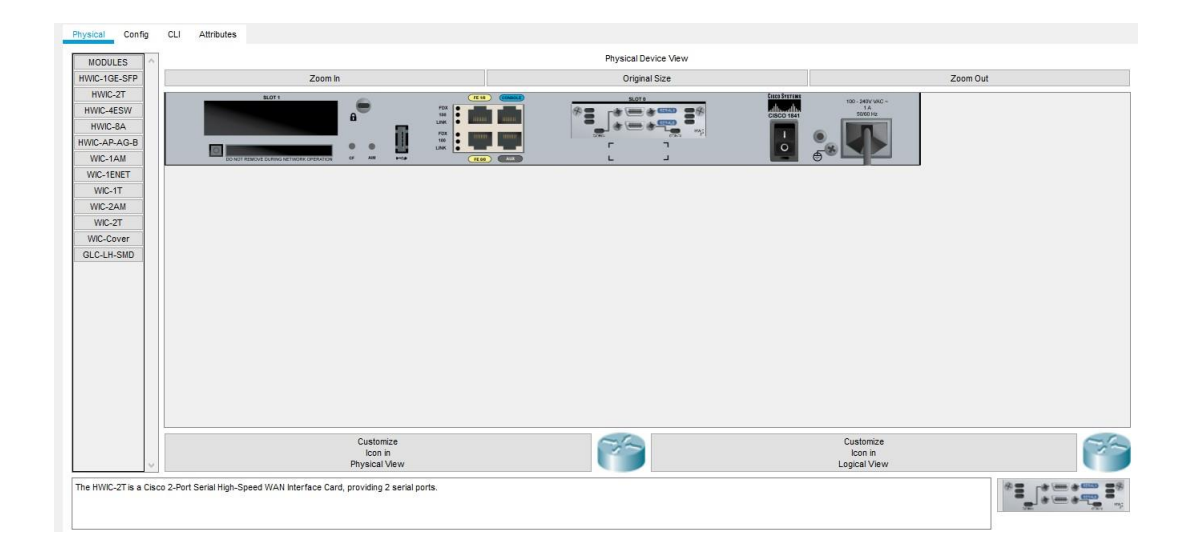

## Topologia

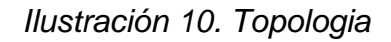

<span id="page-17-1"></span>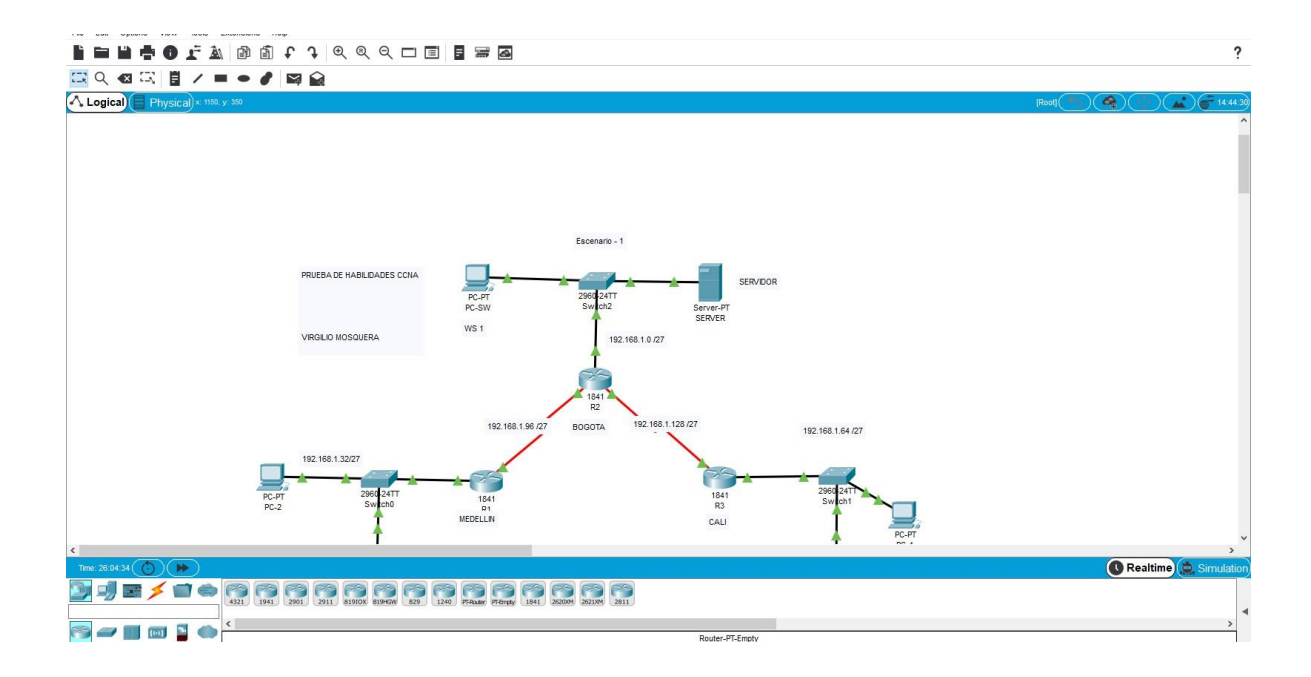

Configurar la topología de red, de acuerdo con las siguientes especificaciones.

#### **Parte 1: Asignación de direcciones IP:**

a. Se debe dividir (subnetear) la red creando una segmentación en ocho partes, para permitir creciemiento futuro de la red corporativa. b. Asignar una dirección IP a la red.

Dirección de Red 192.168.1.0 /27 Direcciones IPV4

Direcciones Asignadas

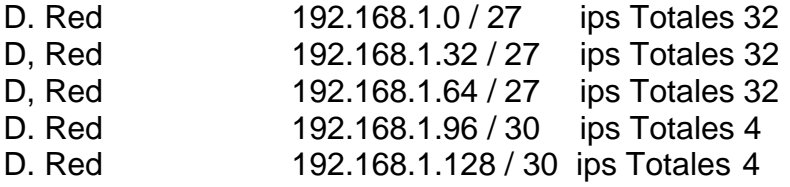

Se le debe restar la direccion de red y la direccion de Broadcast.

#### <span id="page-18-0"></span>**Parte 2: Configuración Básica.**

a. Completar la siguiente tabla con la configuración básica de los routers, teniendo en cuenta las subredes diseñadas.

<span id="page-18-1"></span>

|                                              | R <sub>1</sub>  | R <sub>2</sub> | R3            |
|----------------------------------------------|-----------------|----------------|---------------|
| Nombre de Host                               | <b>MEDELLIN</b> | <b>BOGOTA</b>  | <b>CALI</b>   |
| Dirección de Ip en interfaz<br>Serial 0/0    | 192.168.1.99    | 192.168.1.98   | 192.168.1.131 |
| Dirección de Ip en interfaz<br>Serial 0/1    |                 | 192.168.1.130  |               |
| Dirección de Ip en interfaz<br><b>FA 0/0</b> | 192.168.1.33    | 192.168.1.1    | 192.168.1.65  |
| Protocolo de enrutamiento                    | <b>Eigrp</b>    | <b>Eigrp</b>   | <b>Eigrp</b>  |
| Sistema Autónomo                             | 200             | 200            | 200           |
| Afirmaciones de red                          | 192.168.1.0     | 192.168.1.0    | 192.168.1.0   |

*Tabla 1. Configuracion Básica*

#### <span id="page-19-0"></span>**Configuracion Basica Router Medellin**

Medellin#Configure terminal Enter configuration commands, one per line. End with CNTL/Z. Medellin(config)#Interface fastethernet 0/0 Medellin(config-if)#Ip address 192.168.1.33 255.255.255.224 Medellin(config-if)#No shutdown

Medellin(config-if)#Exit Medellin(config)# %LINK-5-CHANGED: Interface FastEthernet0/0, changed state to up

%LINEPROTO-5-UPDOWN: Line protocol on Interface FastEthernet0/0, changed state to up Medellin(config)#Interface serial 0/0/0

Medellin(config-if)#ip address 192.168.1.99 255.255.255.224

Medellin(config-if)#Clock rate 64000 Medellin(config-if)#No shutdown Medellin(config-if)#Exit Medellin(config)#exit Medellin# %SYS-5-CONFIG\_I: Configured from console by console

%LINK-5-CHANGED: Interface Serial0/0/0, changed state to down Medellin(config-if)#

#### <span id="page-19-1"></span>**Configuracion Basica Router Bogotá.**

Bogota>enable Password: Bogota#Configure terminal Enter configuration commands, one per line. End with CNTL/Z. Bogota(config)#Interface fastethernet 0/0 Bogota(config-if)#Ip address 192.168.1.1 255.255.255.224 Bogota(config-if)#No shutdown

Bogota(config-if)#Exit

Bogota(config)# %LINK-5-CHANGED: Interface FastEthernet0/0, changed state to up

%LINEPROTO-5-UPDOWN: Line protocol on Interface FastEthernet0/0, changed state to up

Bogota(config)#Interface serial 0/0/0 Bogota(config-if)#Ip address 192.168.1.98 255.255.255.252 Bogota(config-if)#Clock rate 64000 This command applies only to DCE interfaces Bogota(config-if)#No shutdown

Bogota(config-if)# %LINK-5-CHANGED: Interface Serial0/0/0, changed state to up

%LINEPROTO-5-UPDOWN: Line protocol on Interface Serial0/0/0, changed state to up

Bogota(config-if)# Bogota(config-if)#exit Bogota(config)#Interface serial 0/0/1 Bogota(config-if)#Ip address 192.168.1.130 255.255.255.252 Bogota(config-if)#Clock rate 64000 Bogota(config-if)#No shutdown

%LINK-5-CHANGED: Interface Serial0/0/1, changed state to down Bogota(config-if)# Bogota(config-if)#exit Bogota(config)#exit Bogota# %SYS-5-CONFIG\_I: Configured from console by console

Bogota#wr Building configuration... [OK] Bogota#

#### <span id="page-20-0"></span>**Configuracion Basica Router Cali**

Router>enable Router#configure terminal

Enter configuration commands, one per line. End with CNTL/Z. Router(config)#hostname Cali Cali(config)#no ip domain-lookup Cali(config)#service password-encryption Cali(config)#enable secret class Cali(config)#line console 0 Cali(config-line)#password cisco Cali(config-line)#login Cali(config-line)#exit Cali(config)# Cali(config)#line vty 0 15 Cali(config-line)#password cisco Cali(config-line)#login Cali(config-line)#exit Cali(config)#banner motd Acceso Prohibido a Personal no Autorizado Cali(config)# Cali>enable Cali# Cali# Cali#Configure terminal Enter configuration commands, one per line. End with CNTL/Z. Cali(config)#Interface fastethernet 0/0 Cali(config-if)#Ip address 192.168.1.65 255.255.255.224 Cali(config-if)#No shutdown

Cali(config-if)#Exit Cali(config)# %LINK-5-CHANGED: Interface FastEthernet0/0, changed state to up

%LINEPROTO-5-UPDOWN: Line protocol on Interface FastEthernet0/0, changed state to up

Cali(config)#Interface serial 0/0/0 Cali(config-if)#Ip address 192.168.1.131 255.255.255.252 Bad mask /30 for address 192.168.1.131 Cali(config-if)#No shutdown

%LINK-5-CHANGED: Interface Serial0/0/0, changed state to down Cali(config-if)#exit Cali# %SYS-5-CONFIG I: Configured from console by console wr Building configuration... [OK] Cali#

**b. Después de cargada la configuración en los dispositivos, verificar la tabla de enrutamiento en cada uno de los routers para comprobar las redes y sus rutas.**

Comando Show en Medellin#show ip route

<span id="page-22-0"></span>Router Medellin

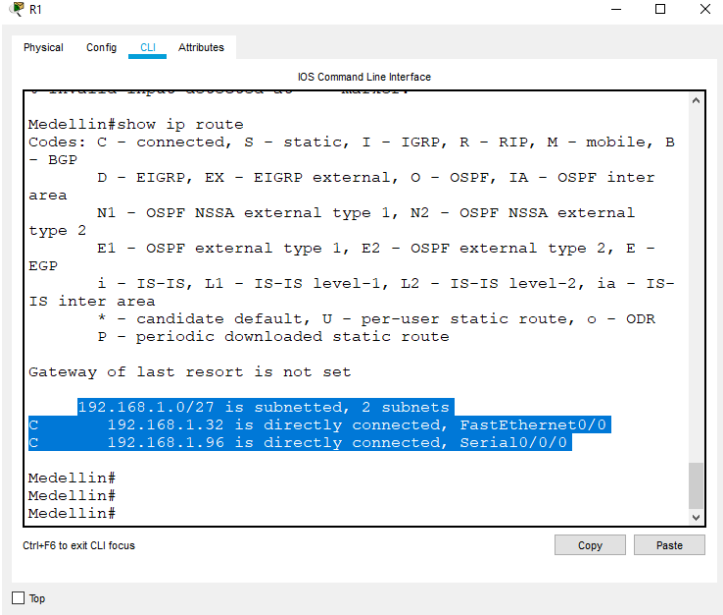

*Ilustración 11. Router Medellin*

<span id="page-22-1"></span>Router Bogota

*Ilustración 12. Router Bogota*

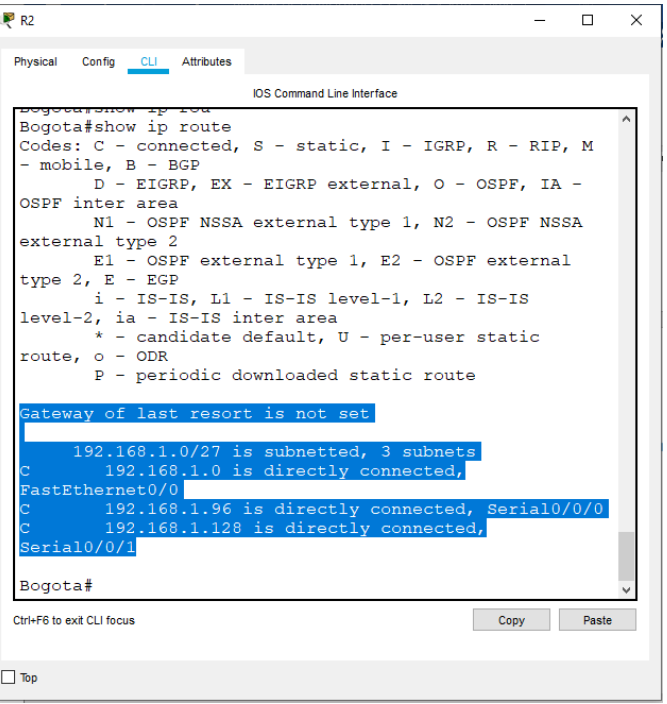

<span id="page-23-0"></span>Router Cali

## *Ilustración 13 -Router Cali*

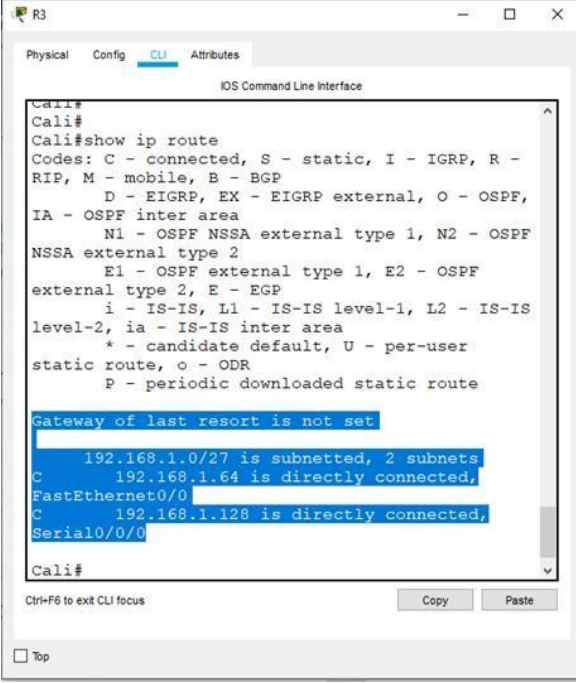

c. Verificar el balanceo de carga que presentan los routers.

### **Show ip router Medellin**

Medellin>enable Password: Medellin#Show ip route 192.168.1.99 Routing entry for 192.168.1.96/27 Known via "connected", distance 0, metric 0 (connected, via interface) Routing Descriptor Blocks: \* directly connected, via Serial0/0/0 Route metric is 0, traffic share count is 1

### **Show ip router Bogota**

### **Interfaz serial S0/0/0**

Bogota>enable Password: Bogota# Bogota# Bogota#show ip route 192.168.1.98 Routing entry for 192.168.1.96/27 Known via "connected", distance 0, metric 0 (connected, via interface) Routing Descriptor Blocks: \* directly connected, via Serial0/0/0 Route metric is 0, traffic share count is 1

Bogota# Bogota#

### **Interfaz serial S0/0/1**

Bogota#show ip route 192.168.1.130 Routing entry for 192.168.1.128/27 Known via "connected", distance 0, metric 0 (connected, via interface) Routing Descriptor Blocks: \* directly connected, via Serial0/0/1 Route metric is 0, traffic share count is 1

Bogota#

#### **Show ip router Cali**

Cali>enable Password: Cali# Cali#show ip route 192.168.1.131 Routing entry for 192.168.1.128/27 Known via "connected", distance 0, metric 0 (connected, via interface) Routing Descriptor Blocks: \* directly connected, via Serial0/0/0 Route metric is 0, traffic share count is 1

Cali#

d. Realizar un diagnóstico de vecinos uando el comando cdp.

### **Show cdp interface**

<span id="page-25-0"></span>Medellin

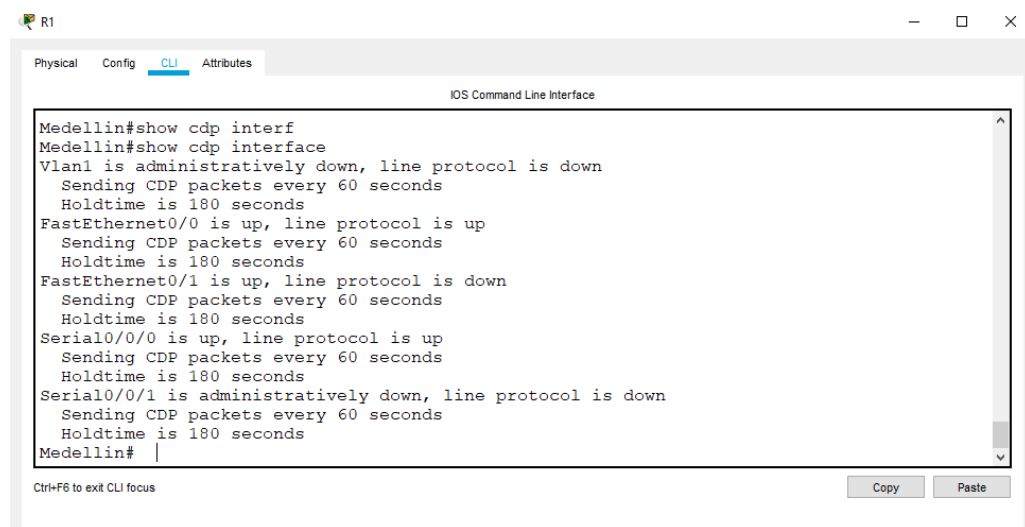

#### *Ilustración 14. Medellin*

<span id="page-25-1"></span>Bogota.

 $\Box$  Top

*Ilustración 15. Bogota.*

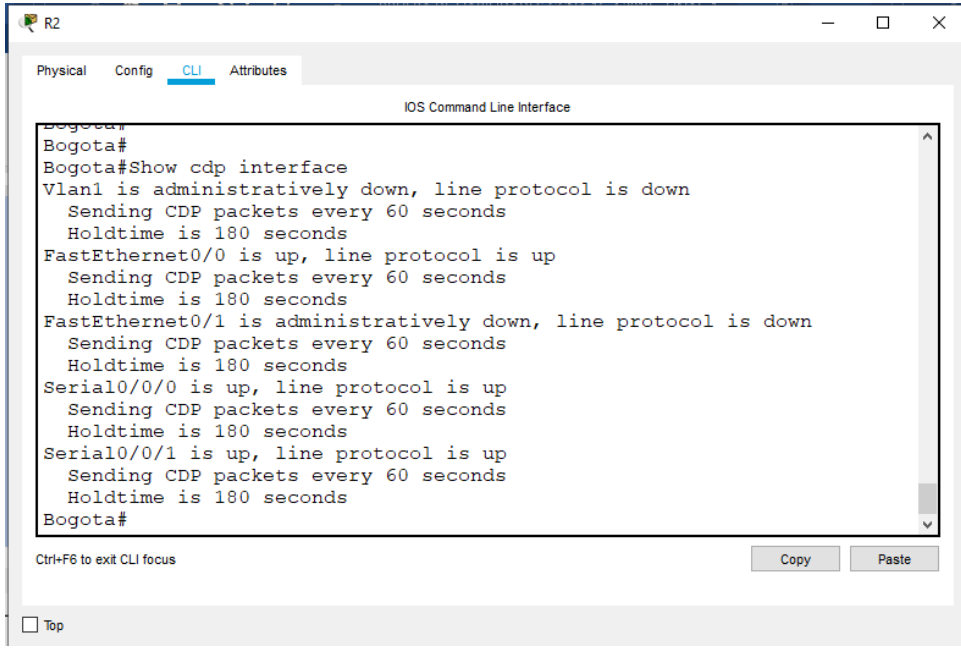

## <span id="page-26-0"></span>Router Cali

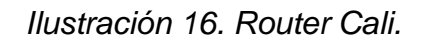

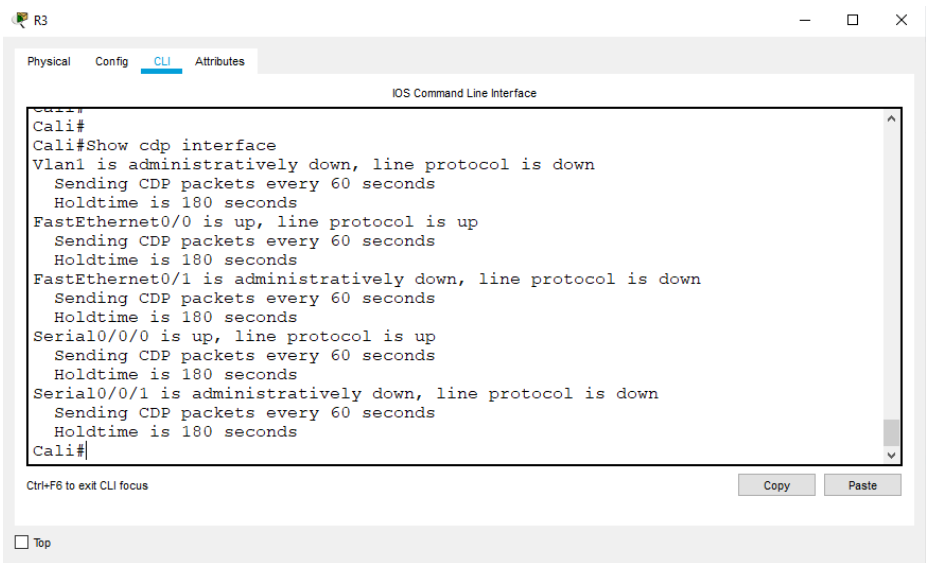

e. Realizar una prueba de conectividad en cada tramo de la ruta usando Ping.

Router Medellin a Router Bogota success

| R <sub>2</sub>                                                                                                    |      |       | $\times$ |
|----------------------------------------------------------------------------------------------------|------|-------|----------|
| Physical Config CLI Attributes                                                                                                    |      |       |          |
| <b>IOS Command Line Interface</b>                                                                                                    |      |       |          |
| Serial0/0/0 is up, line protocol is up<br>Sending CDP packets every 60 seconds<br>Holdtime is 180 seconds<br>Serial0/0/1 is up, line protocol is up<br>Sending CDP packets every 60 seconds<br>Holdtime is 180 seconds<br>Bogota#<br>Bogota#<br>Bogota#<br>Bogota#ping 192.168.1.131 |      |       |          |
| Type escape sequence to abort.<br>Sending 5, 100-byte ICMP Echos to 192.168.1.131,<br>timeout is 2 seconds:<br>11111<br>Success rate is 100 percent (5/5), round-trip min/<br>$\text{avg}/\text{max} = 1/8/18$ ms                                                                    |      |       |          |
| Bogota#                                                                                                    |      |       |          |
| Ctrl+E6 to exit CLI focus                                                                                                    | Copy | Paste |          |
| Top                                                                                                    |      |       |          |

<span id="page-27-1"></span>*Ilustración 17. Router Medellin a Router Bogota success*

<span id="page-27-2"></span>Router Medellin a Router Cali perdido.

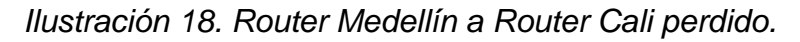

| IOS Command Line Interface                                                                                          |      |       |
|----------------------------------------------------------------------------------------------------|------|-------|
|                                                                                                    |      |       |
| Medellin#ping 192.168.1.98                                                                                          |      |       |
| Type escape sequence to abort.<br>Sending 5, 100-byte ICMP Echos to 192.168.1.98, timeout is 2 seconds:<br>11111    |      |       |
| Success rate is 100 percent $(5/5)$ , round-trip min/avg/max = $1/10/27$ ms                                         |      |       |
| Medellin#<br>Medellin#<br>Medellin#ping 192.168.1.131                                                               |      |       |
| Type escape sequence to abort.<br>Sending 5, 100-byte ICMP Echos to 192.168.1.131, timeout is 2 seconds:<br>1.1.1.1 |      |       |
| Success rate is $0$ percent $(0/5)$                                                                                 |      |       |
| Medellin#<br>Medellin#                                                                                              |      |       |
| Ctrl+F6 to exit CLI focus                                                                                           | Copy | Paste |

<span id="page-27-0"></span>**Parte 3: Configuración de Enrutamiento.**

a. Asignar el protocolo de enrutamiento EIGRP a los routers considerando el direccionamiento diseñado.

### **Router EIGRP 200 en Router Medellin**

Medellin# Medellin#confi term Enter configuration commands, one per line. End with CNTL/Z. Medellin(config)#router ei Medellin(config)#router eigrp 200 Medellin(config-router)#net Medellin(config-router)#network 192.168.1.32 255.255.255.224 Medellin(config-router)#network 192.168.1.96 255.255.255.224 Medellin(config-router)#no au Medellin(config-router)#no auto-summary Medellin(config-router)#exit Medellin(config)#exit Medellin# %SYS-5-CONFIG\_I: Configured from console by console

Medellin#

### **Router EIGRP 200 en Router Bogota**

Bogota>enable Password: Bogota# Bogota# Bogota#confi term Enter configuration commands, one per line. End with CNTL/Z. Bogota(config)#router eigrp 200 Bogota(config-router)#network 192.168.1.0 255.255.255.224 Bogota(config-router)#network 192.168.1.96 255.255.255.224 Bogota(config-router)# %DUAL-5-NBRCHANGE: IP-EIGRP 200: Neighbor 192.168.1.99 (Serial0/0/0) is up: new adjacency

Bogota(config-router)#network 192.168.1.128 255.255.255.224 Bogota(config-router)#exit Bogota(config)#exit Bogota# %SYS-5-CONFIG\_I: Configured from console by console

Bogota#

### **Router eigrp 200 en Router Cali**

Cali>enable Password: Cali# Cali# Cali#configure terminal Enter configuration commands, one per line. End with CNTL/Z. Cali(config)#router eigrp 200 Cali(config-router)#network 192.168.1.64 255.255.255.224 Cali(config-router)#network 192.168.1.128 255.255.255.224 Cali(config-router)# %DUAL-5-NBRCHANGE: IP-EIGRP 200: Neighbor 192.168.1.130 (Serial0/0/0) is up: new adjacency

Cali(config-router)#no auto-summary Cali(config-router)# %DUAL-5-NBRCHANGE: IP-EIGRP 200: Neighbor 192.168.1.130 (Serial0/0/0) resync: summary configured

Cali(config-router)# Cali(config-router)#exit Cali(config)#do wr Building configuration... [OK] Cali(config)# Cali(config)#exit Cali# %SYS-5-CONFIG\_I: Configured from console by console

Cali#

### **b. Verificar si existe vecindad con los routers configurados con EIGRP.**

Vecindad en Router Medellin.

<span id="page-30-0"></span>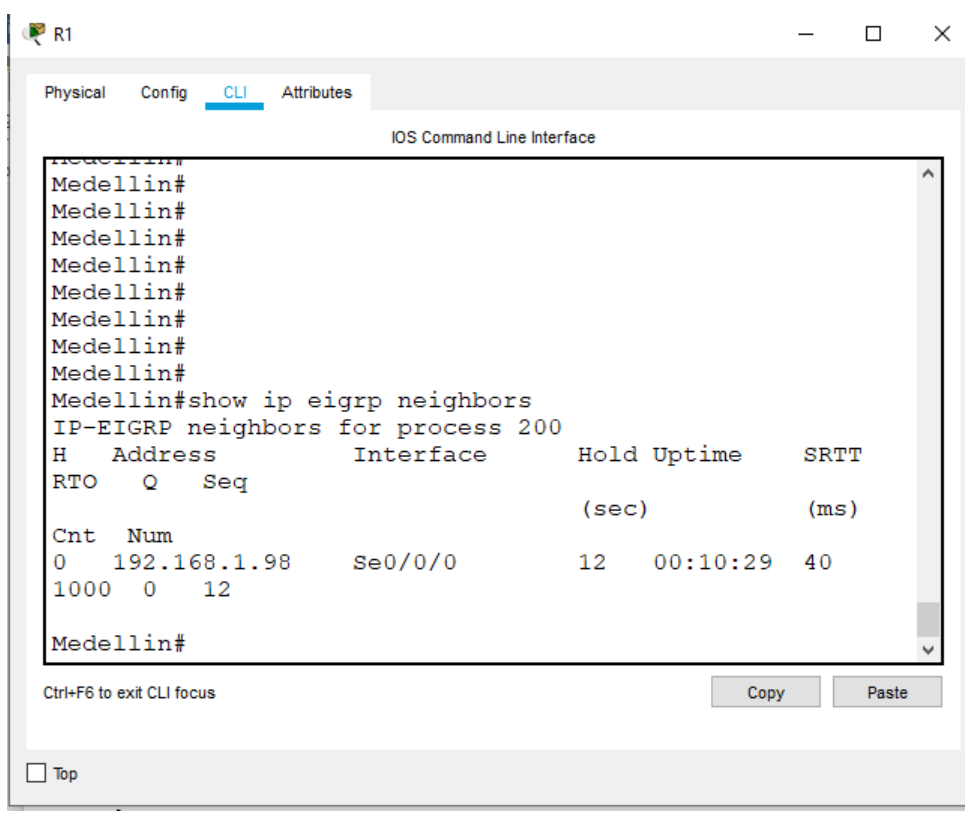

*Ilustración 19.Vecindad en Router Medellin*

<span id="page-30-1"></span>Vecindad en Router Bogota.

*Ilustración 20. Vecindad en Router Bogota.*

|         |                        |     | <b>IOS Command Line Interface</b>  |       |             |          |  |
|---------|------------------------|-----|------------------------------------|-------|-------------|----------|--|
| Bogota# |                        |     |                                    |       |             |          |  |
| Bogota# |                        |     |                                    |       |             |          |  |
|         | Bogota#show ip ei      |     |                                    |       |             |          |  |
|         | Bogota#show ip eigrp n |     |                                    |       |             |          |  |
|         |                        |     | Bogota#show ip eigrp neighbors     |       |             |          |  |
|         |                        |     | IP-EIGRP neighbors for process 200 |       |             |          |  |
| н       | Address                |     | Interface                          |       | Hold Uptime |          |  |
| SRTT    | RTO Q Seq              |     |                                    |       |             |          |  |
|         |                        |     |                                    | (sec) |             |          |  |
| (ms)    | Cnt                    | Num |                                    |       |             |          |  |
| 0       |                        |     | 192.168.1.99 Se0/0/0               | 13    |             | 00:12:42 |  |
| 40      | 1000 0 10              |     |                                    |       |             |          |  |
| 1       |                        |     | 192.168.1.131 Se0/0/1              |       | 1000:09:42  |          |  |
| 40      | 1000 0 21              |     |                                    |       |             |          |  |
|         |                        |     |                                    |       |             |          |  |
| Bogota# |                        |     |                                    |       |             |          |  |
| Bogota# |                        |     |                                    |       |             |          |  |
| Bogota# |                        |     |                                    |       |             |          |  |
| Bogota# |                        |     |                                    |       |             |          |  |

<span id="page-31-0"></span>Vecindad en Router Cali.

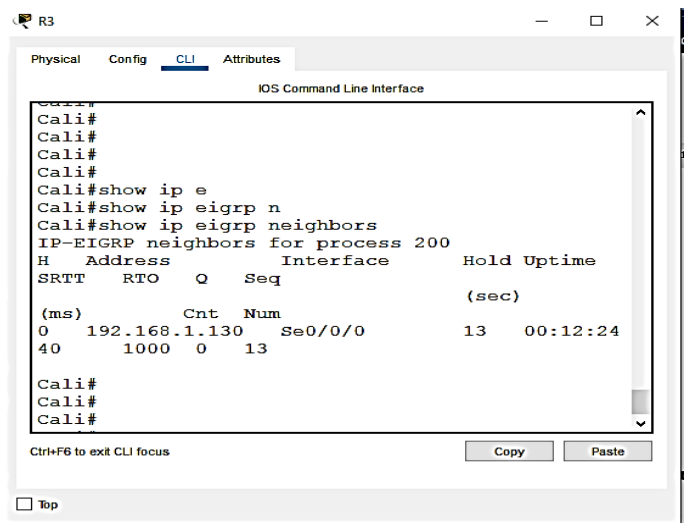

*Ilustración 21. Vecindad en Router Cali*

**c. Realizar la comprobación de las tablas de enrutamiento en cada uno de los routers para verificar cada una de las rutas establecidas.**

<span id="page-31-1"></span>Router Medellin Medellin>enable Password: Medellin#show run

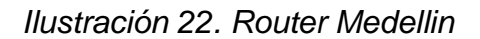

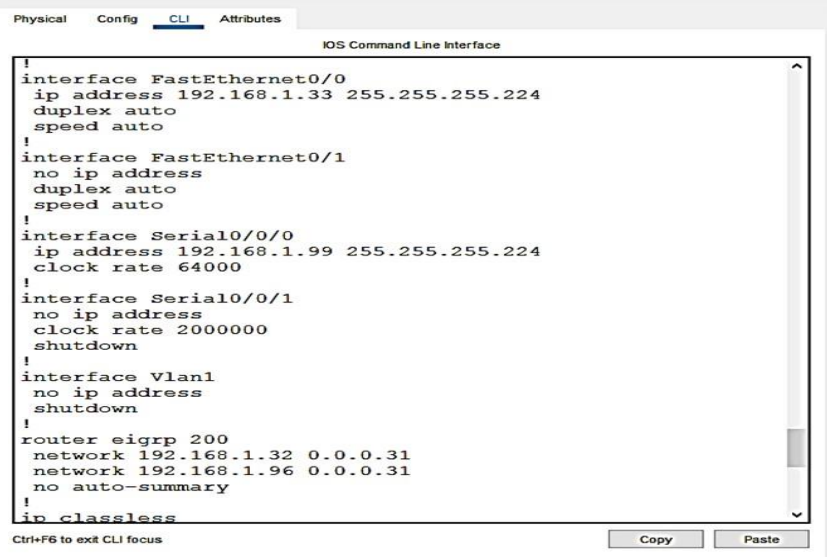

<span id="page-32-0"></span>Router Bogota.

*Ilustración 23-Router Bogota.*

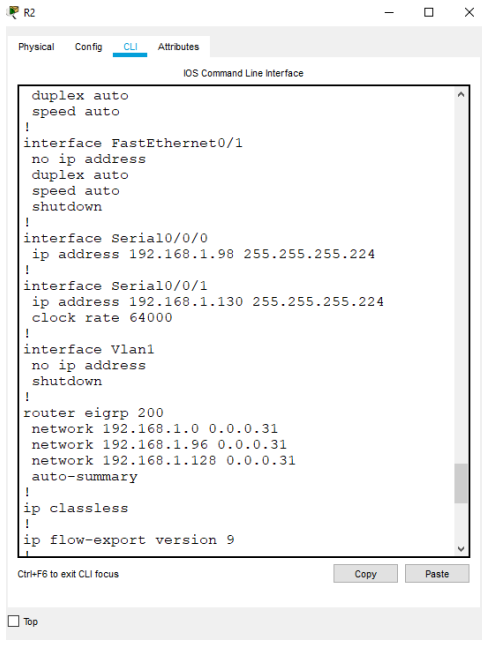

### <span id="page-32-1"></span>**Router Medellín**

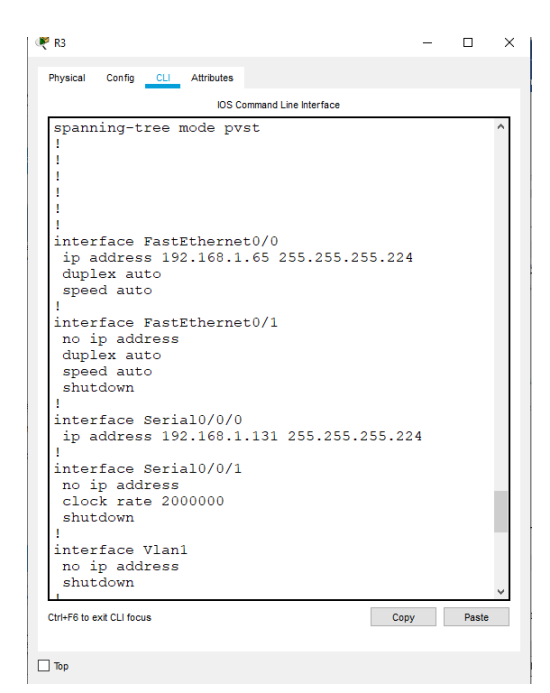

*Ilustración 24. Router Medellín*

**d. Realizar un diagnóstico para comprobar que cada uno de los puntos de la red se puedan ver y tengan conectividad entre sí. Realizar esta prueba desde un host de la red LAN del router CALI, primero a la red de MEDELLIN y luego al servidor.**

Router Medellin Ping 192.168.1.99 Servidor Ping 192.168.1.2

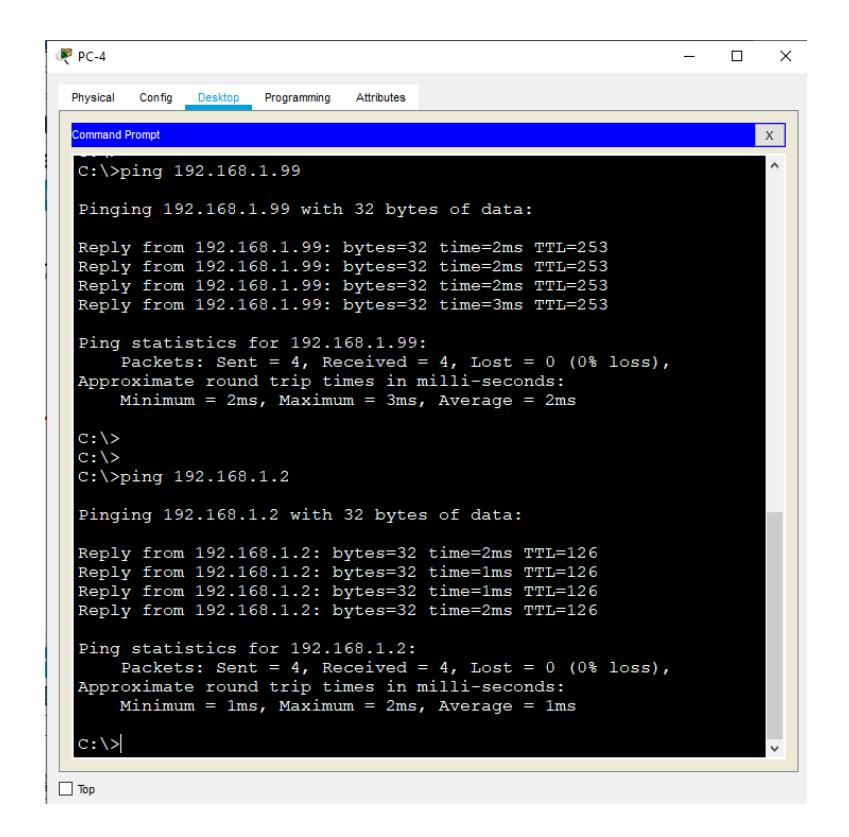

*Ilustración 25. Ping 192.168.1.2*

<span id="page-33-1"></span>Ping de PC-4 a Servidor y a Router Medellín, sent= 4

### <span id="page-33-0"></span>**Parte 4: Configuración de las listas de Control de Acceso.**

En este momento cualquier usuario de la red tiene acceso a todos sus dispositivos y estaciones de trabajo. El jefe de redes le solicita implementar seguridad en la red. Para esta labor se decide configurar listas de control de acceso (ACL) a los routers.

Las condiciones para crear las ACL son las siguientes:

<span id="page-34-0"></span>a. Cada router debe estar habilitado para establecer conexiones Telnet con los demás routers y tener acceso a cualquier dispositivo en la red.

PC 2 telnet a Router Medellin

telnet 192.168.1.99

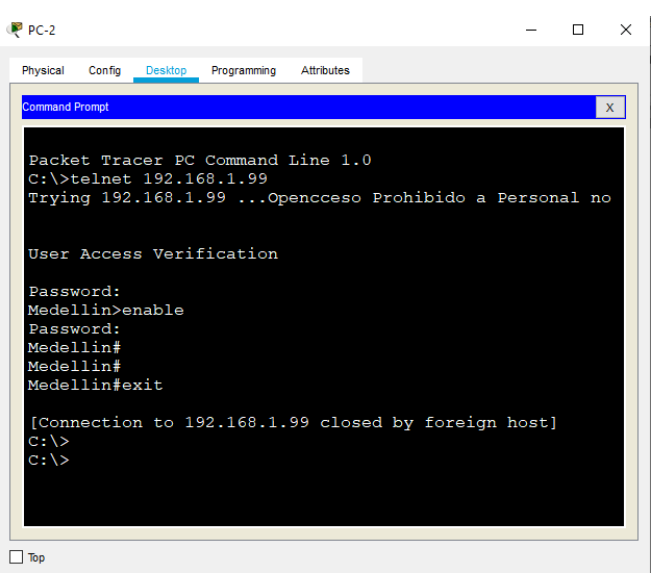

*Ilustración 26. Telnet 192.168.1.99*

<span id="page-34-2"></span><span id="page-34-1"></span>PC 2 telnet a Router Bogota telnet 192.168.1.98

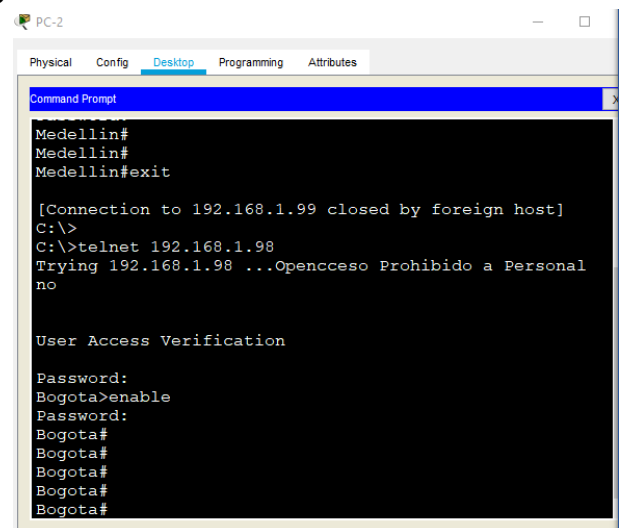

*Ilustración 27. Telnet 192.168.1.98*

Pc Telnet a Router Cali

telnet 192.168.1.131

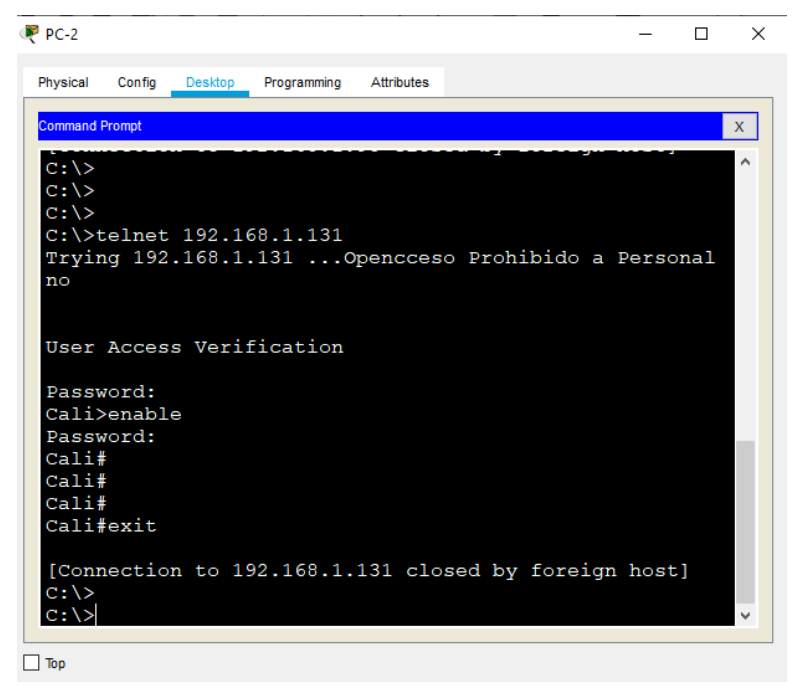

*Ilustración 28. Telnet 192.168.1.131*

<span id="page-35-0"></span>**b. El equipo WS1 y el servidor se encuentran en la subred de administración. Solo el servidor de la subred de administración debe tener acceso a cualquier otro dispositivo en cualquier parte de la red.**

#### **Router Bogota**

Bogota(config)#acces-list 1 permit host 192,168.1.3

Bogota>enable Password: Bogota# Bogota#confi term Enter configuration commands, one per line. End with CNTL/Z. Bogota(config)#access-list 1 permit host 192.168.1.2 Bogota(config)#exit Bogota# %SYS-5-CONFIG\_I: Configured from console by console

Bogota#

c. Las estaciones de trabajo en las LAN de MEDELLIN y CALI no deben tener acceso a ningún dispositivo fuera de su subred, excepto para interconectar con el servidor.

### **Router Medellin**

Medellin>enable Password: Medellin#configure terminal Enter configuration commands, one per line. End with CNTL/Z. Medellin(config)#access-list 1 permit 192.168.1.32 0.0.0.31 Medellin(config)#access-list 1 permit 192.168.1.96 0.0.0.31 Medellin(config)#exit Medellin# %SYS-5-CONFIG\_I: Configured from console by console

Medellin#

### **Router Cali**

Cali>enable Password: Cali#configure terminal Enter configuration commands, one per line. End with CNTL/Z. Cali(config)#ac Cali(config)#access-list 2 pe Cali(config)#access-list 2 permit 192.168.1.64 0.0.0.31 Cali(config)#access-list 2 permit 192.168.1.128 0.0.0.31 Cali(config)#exit Cali# %SYS-5-CONFIG\_I: Configured from console by console

Cali#

### <span id="page-36-0"></span>**Parte 5: Comprobación de la red instalada.**

a. Se debe probar que la configuración de las listas de acceso fue exitosa.

Router Medellin

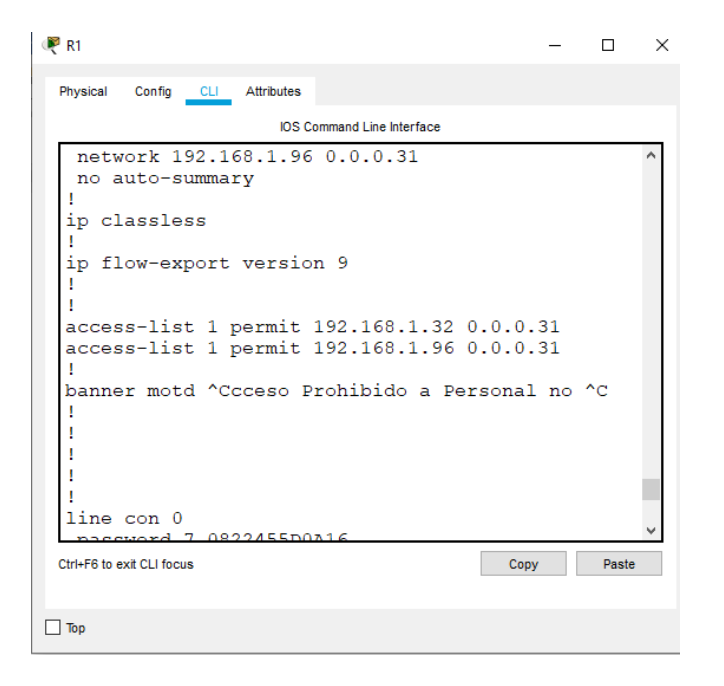

*Ilustración 29. Router Medellin*

<span id="page-37-0"></span>**Router Cali**

| R <sup>3</sup>                                                                                                    |       | $\times$ |
|----------------------------------------------------------------------------------------------------|-------|----------|
| Physical<br>Config CLI Attributes                                                                                                    |       |          |
| <b>IOS Command Line Interface</b>                                                                                                    |       |          |
| macaom<br>router eigrp 200<br>network 192.168.1.64 0.0.0.31<br>network 192.168.1.128 0.0.0.31<br>no auto-summary<br>ip classless<br>ip flow-export version 9 |       |          |
| access-list 2 permit 192.168.1.64 0.0.0.31<br>access-list 2 permit 192.168.1.128 0.0.0.31<br>banner motd ^Ccceso Prohibido a Personal no ^C                  |       |          |
| Ctrl+F6 to exit CLI focus<br>Copy<br>Top                                                                                                    | Paste |          |

<span id="page-37-1"></span>*Ilustración 30. Router Cali*

b. Comprobar y Completar la siguiente tabla de condiciones de prueba para confirmar el óptimo funcionamiento de la red e.

<span id="page-38-1"></span>

|               | <b>ORIGEN</b>                            | <b>DESTINO</b>                           | <b>RESULTADO</b> |
|---------------|------------------------------------------|------------------------------------------|------------------|
| <b>TELNET</b> | <b>Router MEDELLIN</b>                   | <b>Router CALI</b>                       | si               |
|               | <b>WS 1</b>                              | Router BOGOTA                            | Si               |
|               | Servidor                                 | <b>Router CALI</b>                       | Si               |
|               | Servidor                                 | <b>Router MEDELLIN</b>                   | Si               |
| <b>TELNET</b> | <b>LAN del Router</b><br><b>MEDELLIN</b> | <b>Router CALI</b>                       | $\overline{Si}$  |
|               | <b>LAN del Router CALI</b>               | <b>Router CALI</b>                       | Si               |
|               | <b>LAN del Router</b><br><b>MEDELLIN</b> | <b>Router MEDELLIN</b>                   | Si               |
|               | <b>LAN del Router CALI</b>               | <b>Router MEDELLIN</b>                   | Si               |
| <b>PING</b>   | <b>LAN del Router CALI</b>               | <b>WS 1</b>                              | Si               |
|               | <b>LAN del Router</b><br><b>MEDELLIN</b> | $WS_1$                                   | Si               |
|               | <b>LAN del Router</b><br><b>MEDELLIN</b> | <b>LAN del Router CALI</b>               | Si               |
| <b>PING</b>   | <b>LAN del Router CALI</b>               | Servidor                                 | Si               |
|               | <b>LAN del Router</b><br><b>MEDELLIN</b> | Servidor                                 | Si               |
|               | Servidor                                 | <b>LAN del Router</b><br><b>MEDELLIN</b> | Si               |
|               | Servidor                                 | <b>LAN del Router CALI</b>               | $\overline{Si}$  |
|               | <b>Router CALI</b>                       | <b>LAN del Router</b><br><b>MEDELLIN</b> | Si               |
|               | <b>Router MEDELLIN</b>                   | <b>LAN del Router CALI</b>               | $\overline{Si}$  |

*Tabla 2. Condiciones de prueba para confirmar el óptimo funcionamiento*

### <span id="page-38-0"></span>**Escenario 2**

Una empresa tiene la conexión a internet en una red Ethernet, lo cual deben adaptarlo para facilitar que sus routers y las redes que incluyen puedan, por esa vía, conectarse a internet, pero empleando las direcciones de la red LAN original.

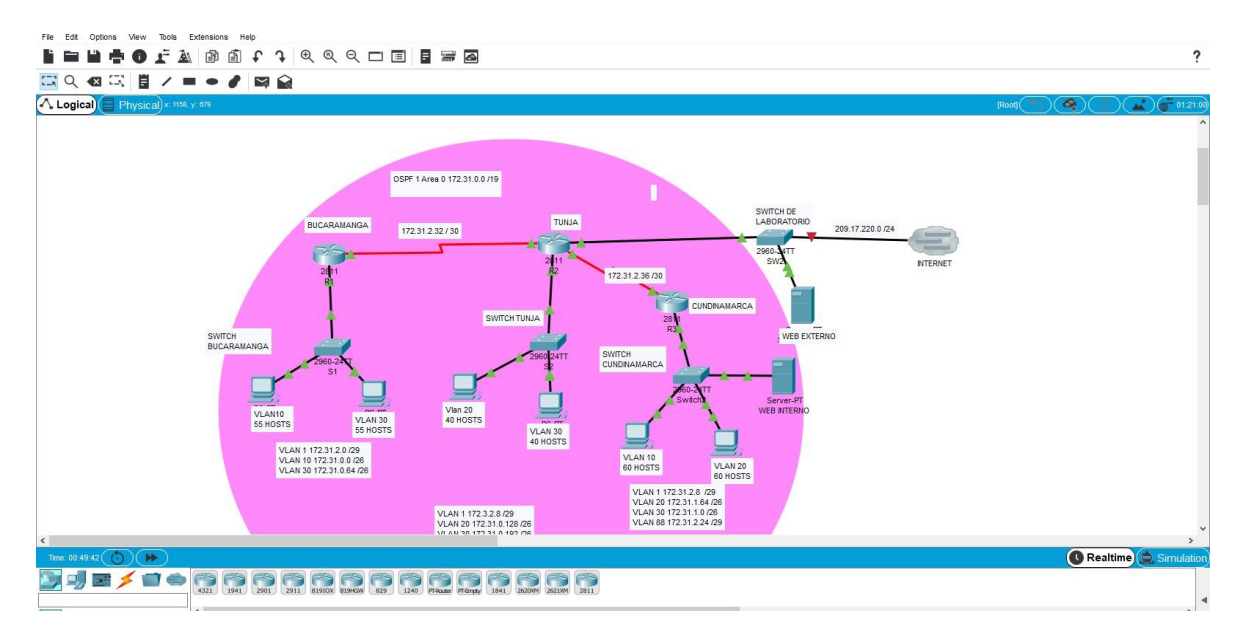

*Ilustración 31. Ecenario 2*

## <span id="page-39-1"></span><span id="page-39-0"></span>**Desarrollo**

Los siguientes son los requerimientos necesarios:

Router 2811

Adaptación de tarjeta HWIC- 2T

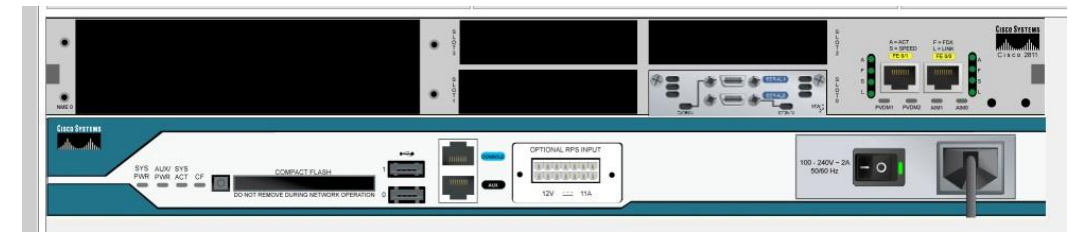

*Ilustración 32. Adaptación de tarjeta HWIC- 2T*

<span id="page-39-2"></span>Switch 2960\_24TT

PC-PT

Servidor

Topología

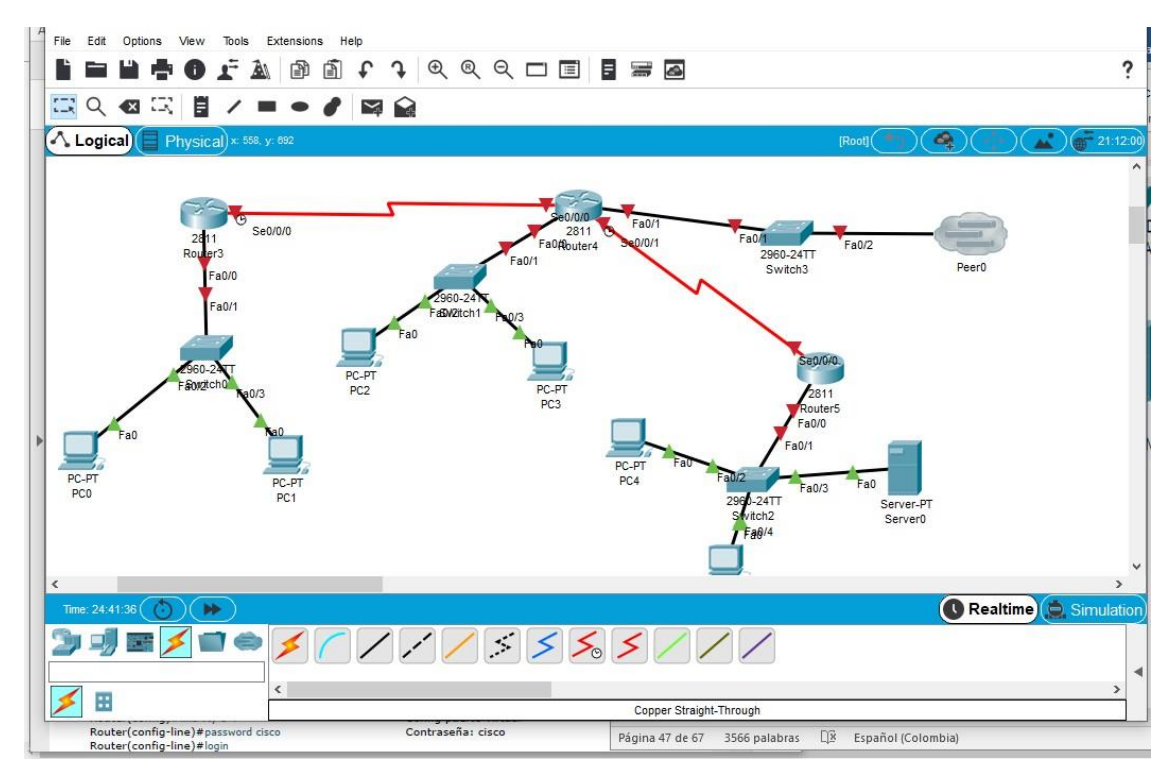

*Ilustración 33. Topología*

- <span id="page-40-1"></span>1. Todos los routers deberán tener los siguiente:
- Configuración básica.

### <span id="page-40-0"></span>**Router Bucaramanga**

Router>enable Router#configure terminal Enter configuration commands, one per line. End with CNTL/Z. Router(config)#hostname Bucaramanga Bucaramanga(config)#no ip domain-lookup Bucaramanga(config)#exit Bucaramanga# %SYS-5-CONFIG\_I: Configured from console by console

Bucaramanga#

Bucaramanga>enable Password: Bucaramanga# Bucaramanga#configure terminal Enter configuration commands, one per line. End with CNTL/Z. Bucaramanga(config)#interface fastEthernet 0/0 Bucaramanga(config-if)#no shutdown

Bucaramanga(config-if)# %LINK-5-CHANGED: Interface FastEthernet0/0, changed state to up

%LINEPROTO-5-UPDOWN: Line protocol on Interface FastEthernet0/0, changed state to up

Bucaramanga(config-if)#exit Bucaramanga(config)#interface fastEthernet 0/0.1 Bucaramanga(config-subif)# %LINK-5-CHANGED: Interface FastEthernet0/0.1, changed state to up

%LINEPROTO-5-UPDOWN: Line protocol on Interface FastEthernet0/0.1, changed state to up

Bucaramanga(config-subif)#encapsulation dot1Q 1 Bucaramanga(config-subif)#no shutdown Bucaramanga(config-subif)#exit Bucaramanga(config)# Bucaramanga(config)# Bucaramanga(config)#interface fastEthernet 0/0.1 Bucaramanga(config-subif)#ip address 172.31.2.1 255.255.255.248 Bucaramanga(config-subif)#exit Bucaramanga(config)# Bucaramanga(config)#

Bucaramanga(config)# Bucaramanga(config)#interface fastEthernet 0/0.10 Bucaramanga(config-subif)# %LINK-5-CHANGED: Interface FastEthernet0/0.10, changed state to up

%LINEPROTO-5-UPDOWN: Line protocol on Interface FastEthernet0/0.10, changed state to up

Bucaramanga(config-subif)#encapsulation dot1Q 10 Bucaramanga(config-subif)#ip address 172.31.0.1 255.255.255.192 Bucaramanga(config-subif)#no shutdown Bucaramanga(config-subif)#exit Bucaramanga(config)# Bucaramanga(config)#

Bucaramanga(config)#interface fastEthernet 0/0.30 Bucaramanga(config-subif)# %LINK-5-CHANGED: Interface FastEthernet0/0.30, changed state to up

%LINEPROTO-5-UPDOWN: Line protocol on Interface FastEthernet0/0.30, changed state to up

Bucaramanga(config-subif)#encapsulation dot1Q 30 Bucaramanga(config-subif)#ip address 172.31.0.65 255.255.255.192 Bucaramanga(config-subif)#exit Bucaramanga(config)#exit Bucaramanga# %SYS-5-CONFIG\_I: Configured from console by console

Bucaramanga#

Bucaramanga(config)#interface serial 0/0/0 Bucaramanga(config-if)#ip address 172.31.2.33 255.255.255.252 Bucaramanga(config-if)#clock rate 64000 Bucaramanga(config-if)#exit Bucaramanga(config)#exit Bucaramanga# %SYS-5-CONFIG 1: Configured from console by console

Bucaramanga#

#### <span id="page-42-0"></span>**Switch Bucaramanga**

Switch#configure terminal Enter configuration commands, one per line. End with CNTL/Z. Switch(config)# Switch(config)#hos Switch(config)#hostname SW\_Bucaramanga

SW\_Bucaramanga(config)#interface vlan 1 SW\_Bucaramanga(config-if)#ip address 172.31.2.1 255.255.255.248 SW\_Bucaramanga(config-if)#no shutdown

SW\_Bucaramanga(config-if)# %LINK-5-CHANGED: Interface Vlan1, changed state to up

%LINEPROTO-5-UPDOWN: Line protocol on Interface Vlan1, changed state to up

%IP-4-DUPADDR: Duplicate address 172.31.2.1 on Vlan1, sourced by 00E0.A3D2.C701

SW\_Bucaramanga(config-if)#end SW\_Bucaramanga# %SYS-5-CONFIG I: Configured from console by console

SW\_Bucaramanga(config-vlan)#name VLAN10 SW\_Bucaramanga(config-vlan)#vlan 30 SW\_Bucaramanga(config-vlan)#name VLAN30 SW\_Bucaramanga(config-vlan)#exit

SW\_Bucaramanga(config)#interface fastEthernet 0/1 SW\_Bucaramanga(config-if)#switchport mode trunk

SW\_Bucaramanga(config-if)#

%LINEPROTO-5-UPDOWN: Line protocol on Interface FastEthernet0/1, changed state to down

%LINEPROTO-5-UPDOWN: Line protocol on Interface FastEthernet0/1, changed state to up

SW\_Bucaramanga(config-if)#switchport trunk allowed vlan 1,10,30

SW\_Bucaramanga(config-if)#exit

SW Bucaramanga(config)#

SW Bucaramanga(config)#interface range fastEthernet 0/2-10

SW\_Bucaramanga(config-if-range)#switchport mode access

SW\_Bucaramanga(config-if-range)#switchport access vlan 10

SW\_Bucaramanga(config-if-range)#no shutdown

SW\_Bucaramanga(config-if-range)#exit

SW\_Bucaramanga(config)#interface range fastEthernet 0/11-20

SW\_Bucaramanga(config-if-range)#switchport mode access

SW\_Bucaramanga(config-if-range)#switchport access vlan 30

SW\_Bucaramanga(config-if-range)#no shutdown

SW\_Bucaramanga(config-if-range)#exit

SW\_Bucaramanga(config)#exit

SW\_Bucaramanga#

%SYS-5-CONFIG\_I: Configured from console by console

SW\_Bucaramanga#

#### <span id="page-44-0"></span>**Router Tunja**

Router>enable Router#configure terminal Enter configuration commands, one per line. End with CNTL/Z. Router(config)#host Router(config)#hostname Tunja Tunja(config)#no ip domain-lookup Tunja(config)#exit Tunja# %SYS-5-CONFIG\_I: Configured from console by console

Tunja#

#### <span id="page-44-1"></span>**Enrutamiento**

Tunja>enable Tunja#configure terminal Enter configuration commands, one per line. End with CNTL/Z. Tunja(config)#interface fastEthernet 0/1 Tunja(config-if)#ip address 209.17.220.1 255.255.255.0 Tunja(config-if)#no shutdown

Tunja(config-if)# %LINK-5-CHANGED: Interface FastEthernet0/1, changed state to up

%LINEPROTO-5-UPDOWN: Line protocol on Interface FastEthernet0/1, changed state to up

Tunja(config-if)#exit Tunja(config)#

Tunja(config)#interface fastEthernet 0/0 Tunja(config-if)#no shutdown

Tunja(config-if)# %LINK-5-CHANGED: Interface FastEthernet0/0, changed state to up

%LINEPROTO-5-UPDOWN: Line protocol on Interface FastEthernet0/0, changed state to up

Tunja(config-if)#exit Tunja(config)# Tunja(config)#interface fastEthernet 0/0.1 Tunja(config-subif)# %LINK-5-CHANGED: Interface FastEthernet0/0.1, changed state to up

%LINEPROTO-5-UPDOWN: Line protocol on Interface FastEthernet0/0.1, changed state to up

Tunja(config-subif)#encapsulation dot1Q 1 Tunja(config-subif)#ip address 172.3.2.9 255.255.255.248 Tunja(config-subif)#exit Tunja(config)# Tunja(config)#interface fastEthernet 0/0.20 Tunja(config-subif)# %LINK-5-CHANGED: Interface FastEthernet0/0.20, changed state to up

%LINEPROTO-5-UPDOWN: Line protocol on Interface FastEthernet0/0.20, changed state to up

Tunja(config-subif)#encapsulation dot1Q 20 Tunja(config-subif)#ip address 172.31.0.129 255.255.255.192 Tunja(config-subif)#no shutdown Tunja(config-subif)#exit Tunja(config)# Tunja(config)#interface fastEthernet 0/0.30 Tunja(config-subif)# %LINK-5-CHANGED: Interface FastEthernet0/0.30, changed state to up

%LINEPROTO-5-UPDOWN: Line protocol on Interface FastEthernet0/0.30, changed state to up

Tunja(config-subif)#encapsulation dot1Q 30 Tunja(config-subif)#ip address 172.31.0.193 255.255.255.192 Tunja(config-subif)#exit Tunja(config)# Tunja(config)# Tunja(config)#interface serial 0/0/0 Tunja(config-if)#ip address 172.31.2.34 255.255.255.252 Tunja(config-if)#exit Tunja(config)#interface serial 0/0/1 Tunja(config-if)#ip address 172.31.2.37 255.255.255.252 Tunja(config-if)#clock rate 64000

Tunja(config-if)#exit Tunja(config)#exit Tunja# %SYS-5-CONFIG 1: Configured from console by console

Tunja#wr Building configuration... [OK] Tunja#

### <span id="page-46-0"></span>**SWITCH TUNJA**

Switch> Switch>enable Switch#confi term Enter configuration commands, one per line. End with CNTL/Z. Switch(config)#interface vlan 1 Switch(config-if)#ip address 172.3.2.9 255.255.255.248 Switch(config-if)#no shutdown

Switch(config-if)# %LINK-5-CHANGED: Interface Vlan1, changed state to up

%LINEPROTO-5-UPDOWN: Line protocol on Interface Vlan1, changed state to up %IP-4-DUPADDR: Duplicate address 172.3.2.9 on Vlan1, sourced by 00D0.BC4B.7A01 exit Switch(config)# Switch(config)#

Switch(config)#vlan 20 Switch(config-vlan)#name VLAN20 Switch(config-vlan)#vlan 30 Switch(config-vlan)#name VLAN30 Switch(config-vlan)#exit Switch(config)#interface fastEthernet 0/1 Switch(config-if)#switchport mode trunk

Switch(config-if)# %LINEPROTO-5-UPDOWN: Line protocol on Interface FastEthernet0/1, changed state to down

%LINEPROTO-5-UPDOWN: Line protocol on Interface FastEthernet0/1, changed state to up

Switch(config-if)#switchport trunk allowed vlan 1,20,30 Switch(config-if)#exit Switch(config)# Switch(config)#interface range fastEthernet 0/2-10 Switch(config-if-range)#switchport mode access Switch(config-if-range)#switchport access vlan 20 Switch(config-if-range)#no shutdown Switch(config-if-range)#exit Switch(config)#interface range fastEthernet 0/11-24 Switch(config-if-range)#switchport mode access Switch(config-if-range)#switchport access vlan 30 Switch(config-if-range)#no shutdown Switch(config-if-range)#exit Switch(config)#

#### <span id="page-47-0"></span>**Router Cundinamarca**

Router>enable Router#configure terminal Enter configuration commands, one per line. End with CNTL/Z. Router(config)#hostname Cundinamarca Cundinamarca(config)#no ip domain-lookup Cundinamarca(config)#exit Cundinamarca# %SYS-5-CONFIG 1: Configured from console by console

Cundinamarca#

Cundinamarca#configure terminal Enter configuration commands, one per line. End with CNTL/Z. Cundinamarca(config)#interface fastEthernet 0/0 Cundinamarca(config-if)#no shutdown

Cundinamarca(config-if)# %LINK-5-CHANGED: Interface FastEthernet0/0, changed state to up

%LINEPROTO-5-UPDOWN: Line protocol on Interface FastEthernet0/0, changed state to up

exit

Cundinamarca(config)#interface fastEthernet 0/0.1 Cundinamarca(config-subif)# %LINK-5-CHANGED: Interface FastEthernet0/0.1, changed state to up

%LINEPROTO-5-UPDOWN: Line protocol on Interface FastEthernet0/0.1, changed state to up enca Cundinamarca(config-subif)#encapsulation dot1Q 1 Cundinamarca(config-subif)#ip address 172.3.2.9 255.255.255.248 Cundinamarca(config-subif)#no shutdown Cundinamarca(config-subif)#exit Cundinamarca(config)#interface fastEthernet 0/0.20 Cundinamarca(config-subif)# %LINK-5-CHANGED: Interface FastEthernet0/0.20, changed state to up

%LINEPROTO-5-UPDOWN: Line protocol on Interface FastEthernet0/0.20, changed state to up

Cundinamarca(config-subif)#encapsulation dot1Q 20 Cundinamarca(config-subif)#ip address 172.31.1.65 255.255.255.192 Cundinamarca(config-subif)#no shutdown Cundinamarca(config-subif)#exit Cundinamarca(config)#interface fastEthernet 0/0.30 Cundinamarca(config-subif)# %LINK-5-CHANGED: Interface FastEthernet0/0.30, changed state to up

%LINEPROTO-5-UPDOWN: Line protocol on Interface FastEthernet0/0.30, changed state to up

Cundinamarca(config-subif)#encapsulation dot1Q 30 Cundinamarca(config-subif)#ip address 172.31.1.1 255.255.255.192 Cundinamarca(config-subif)#no shutdown Cundinamarca(config-subif)#exit Cundinamarca(config)#interface fastEthernet 0/0.88 Cundinamarca(config-subif)# %LINK-5-CHANGED: Interface FastEthernet0/0.88, changed state to up

%LINEPROTO-5-UPDOWN: Line protocol on Interface FastEthernet0/0.88, changed state to up

Cundinamarca(config-subif)#encapsulation dot1Q 88 Cundinamarca(config-subif)#ip address 172.31.2.25 255.255.255.248 Cundinamarca(config-subif)#exit Cundinamarca(config)#exit

Cundinamarca# %SYS-5-CONFIG\_I: Configured from console by console

Cundinamarca#wr Building configuration... [OK] Cundinamarca#

Cundinamarca(config)#interface serial 0/0/0 Cundinamarca(config-if)#ip address 172.31.2.38 255.255.255.252 Cundinamarca(config-if)#exit Cundinamarca(config)#exit Cundinamarca# %SYS-5-CONFIG\_I: Configured from console by console

Cundinamarca#

### **Switch Cundinamarca**

Switch> Switch>enable Switch#configure terminal Enter configuration commands, one per line. End with CNTL/Z. Switch(config)#hostname S\_Cund S\_Cund(config)#interface vlan 1 S\_Cund(config-if)#ip address 172.3.2.9 255.255.255.248

S\_Cund(config-if)#no shutdown

S\_Cund(config-if)#

%LINK-5-CHANGED: Interface Vlan1, changed state to up

%LINEPROTO-5-UPDOWN: Line protocol on Interface Vlan1, changed state to up %IP-4-DUPADDR: Duplicate address 172.3.2.9 on Vlan1, sourced by 0006.2A4C.9601

exi

S\_Cund(config-if)#exit

- S\_Cund(config-if)#exit
- S\_Cund(config)#
- S\_Cund(config)#vlan 20

S\_Cund(config-vlan)#name VLAN20

- S Cund(config-vlan)#vlan 30
- S\_Cund(config-vlan)#name VLAN30
- S Cund(config-vlan)#vlan 88

S\_Cund(config-vlan)#name VLAN88

S\_Cund(config-vlan)#exit

- S\_Cund(config)#interface fastEthernet 0/1
- S\_Cund(config-if)#switchport mode trunk
- S Cund(config-if)#

%LINEPROTO-5-UPDOWN: Line protocol on Interface FastEthernet0/1, changed state to down

%LINEPROTO-5-UPDOWN: Line protocol on Interface FastEthernet0/1, changed state to up

S\_Cund(config-if)#switchport trunk allowed vlan 1,20,30,88

- S\_Cund(config-if)#exit
- S\_Cund(config)#
- S\_Cund(config)#interface range fastEthernet 0/2-10
- S\_Cund(config-if-range)#switchport mode access
- S\_Cund(config-if-range)#switchport access vlan 20
- S\_Cund(config-if-range)#no shutdown
- S\_Cund(config-if-range)#exit
- S\_Cund(config)#
- S\_Cund(config)#interface range fastEthernet 0/11-20
- S\_Cund(config-if-range)#switchport mode access
- S\_Cund(config-if-range)#switchport access vlan 30
- S\_Cund(config-if-range)#no shutdown
- S\_Cund(config-if-range)#exit
- S\_Cund(config)#interface range fastEthernet 0/21-24
- S\_Cund(config-if-range)#switchport mode access
- S\_Cund(config-if-range)#switchport access vlan 88
- S\_Cund(config-if-range)#no shutdown
- S\_Cund(config-if-range)#exit
- S\_Cund(config)#exit

S Cund#

%SYS-5-CONFIG\_I: Configured from console by console

S\_Cund#wr Building configuration... [OK] S\_Cund#

### <span id="page-50-0"></span>**Enrutamiento OSPF**

Router Bucaramanga

Bucaramanga(config)#router ospf 1 Bucaramanga(config-router)#network 172.31.0.0 0.0.255.255 area 0 Bucaramanga(config-router)#exit Bucaramanga(config)# Bucaramanga(config)#exit

Router Tunja

Tunja(config)#router ospf 1 Tunja(config-router)#network 172.3.0.0 0.0.0.31 area 0 Tunja(config-router)#network 172.31.0.0 0.0.255.255 area 0 Tunja(config-router)#exit Tunja(config)#

Router Cundinamarca

Cundinamarca(config)#router ospf 1 Cundinamarca(config-router)#network 172.3.0.0 0.0.0.31 area 0 Cundinamarca(config-router)#network 172.31.0.0 0.0.255.255 area 0 Cundinamarca(config-router)#exit

### • **Autenticación local con AAA.**

Tunja(config)#aaa authentication login REMOTO Group radius local enable

### <span id="page-51-0"></span>**Router Tunja**

Bucaramanga(config)#aaa authentication login REMOTO Group radius local enable

Router Tunja Tunja(config)#aaa authentication login REMOTO Group radius local enable Tunja(config)#radius-server host dirección de servidor key 1234 Tunja(config)# Tunja(config)#line vty 0 15 Tunja(config- line)#transport input ssh Tunja(config- line)#login authentication Remoto Tunja(config- line)#Exit Tunja(config)#

### <span id="page-51-1"></span>**Router Cundinamarca**

Cundinamarca(config)#aaa authentication login REMOTO Group radius local enable

Cundinamarca(config)# radius-server host dirección de servidor key 1234 Cundinamarca(config)#radius-server host dirección de servidor key 1234 Cundinamarca (config)# Cundinamarca (config)#line vty 0 15 Cundinamarca (config- line)#transport input ssh Cundinamarca (config- line)#login authentication Remoto Cundinamarca (config- line)#Exit Cundinamarca (config)#

#### <span id="page-52-0"></span>**Cifrado de contraseñas.**

#### **Router Bucaramanga**

Bucaramanga>enable Bucaramanga#configure terminal Enter configuration commands, one per line. End with CNTL/Z. Bucaramanga(config)#line console 0 Bucaramanga(config-line)#password cisco Bucaramanga(config-line)#login Bucaramanga(config-line)#exit Bucaramanga(config)#enable secret class Bucaramanga(config)#service password-encryption Bucaramanga(config)#banner motd "############# Acceso Prohibido a Personal no Autorizado ######## " Bucaramanga(config)#exit Bucaramanga# %SYS-5-CONFIG\_I: Configured from console by console

Bucaramanga#

#### <span id="page-52-1"></span>**Router Tunja**

Tunja>enable Tunja#configure terminal Enter configuration commands, one per line. End with CNTL/Z. Tunja(config)#line console 0 Tunja(config-line)#password cisco Tunja(config-line)#login Tunja(config-line)#exit Tunja(config)#enable secret class Tunja(config)#service password-encryption

Tunja(config)#banner motd " ################# Prohibido a Personal No Autorizado ##### "

Tunja(config)#

### <span id="page-53-0"></span>**Router Cundinamarca**

Cundinamarca>enable Cundinamarca#configure terminal Enter configuration commands, one per line. End with CNTL/Z. Cundinamarca(config)#line console 0 Cundinamarca(config-line)#password cisco Cundinamarca(config-line)#login Cundinamarca(config-line)#exit Cundinamarca(config)#enable secret class Cundinamarca(config)#exit Cundinamarca# %SYS-5-CONFIG\_I: Configured from console by console

Cundinamarca#configure terminal Enter configuration commands, one per line. End with CNTL/Z. Cundinamarca(config)#service password-encryption Cundinamarca(config)#banner motd " ####### Prohibido a Personal No Autorizado ###### " Cundinamarca(config)#exit Cundinamarca# %SYS-5-CONFIG I: Configured from console by console Cundinamarca#wr Building configuration... [OK] Cundinamarca#

<span id="page-53-1"></span>**Un máximo de intentos para acceder al Router.**

### <span id="page-53-2"></span>**Acceso Remoto Telnet**

### **Router Bucaramanga**

Bucaramanga(config)#line vty 0 4 Bucaramanga(config-line)#password cisco Bucaramanga(config-line)#login Bucaramanga(config-line)#exit

#### **Router Tunja**

Tunja(config)#line vty 0 4 Tunja(config-line)#password cisco Tunja(config-line)#login Tunja(config-line)#exit

#### **Router Cundinamarca**

Cundinamarca(config)#line vty 0 4 Cundinamarca(config-line)#password cisco Cundinamarca(config-line)#login Cundinamarca(config-line)#exit

#### <span id="page-54-0"></span>**Máximo tiempo de acceso al detectar ataques.**

#### **Router Bucaramanga**

Bucaramanga>enable Password: Bucaramanga#configure terminal Enter configuration commands, one per line. End with CNTL/Z. Bucaramanga(config-line)#exec-timeout 010 Bucaramanga(config-line)#password cisco Bucaramanga(config-line)#login authentication console Bucaramanga (config-line)#exit Bucaramanga (config)#

#### **Router Tunja**

Tunja>enable Password: Tunja#configure terminal Enter configuration commands, one per line. End with CNTL/Z. Tunja(config)#line console 0 Tunja(config-line)#exec-timeout 010 Tunja(config-line)#password cisco Tunja(config-line)#login authentication console Tunja(config-line)#exit Tunja(config)# Tunja(config)#exit Tunja# %SYS-5-CONFIG\_I: Configured from console by console

Tunja#wr Building configuration... [OK] Tunja#

### <span id="page-55-0"></span>**Router Cundinamarca**

Cundinamarca>enable Password: Cundinamarca#configure terminal Enter configuration commands, one per line. End with CNTL/Z. Cundinamarca(config)#line console 0 Cundinamarca(config-line)#exec-timeout 030 Cundinamarca(config-line)#password cisco Cundinamarca(config-line)#login Cundinamarca(config-line)#exit Cundinamarca(config)#exit Cundinamarca# %SYS-5-CONFIG\_I: Configured from console by console

Cundinamarca#wr Building configuration... [OK] Cundinamarca#

### • **Establezca un servidor TFTP y almacene todos los archivos necesariosde los routers.**

Router Tunja Verificamos que haya conectividad del Servidor TFTP al router Tunja.

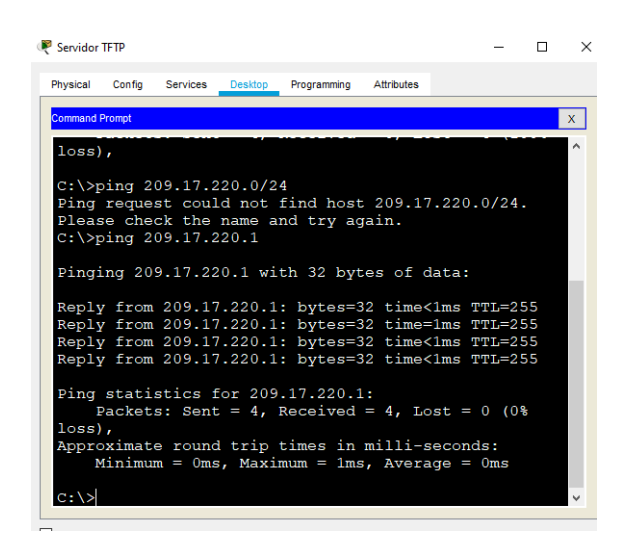

*Ilustración 34. Router Tunja*

<span id="page-56-0"></span>Exitoso después podemos activar el servicio TFTP

Se selecciona la ventana de servicios del Servidor

<span id="page-56-1"></span>Ya activo el servicio TFTP, en su ventana de contenido despliega una lista del almacenamiento de respaldo que tiene del Router.

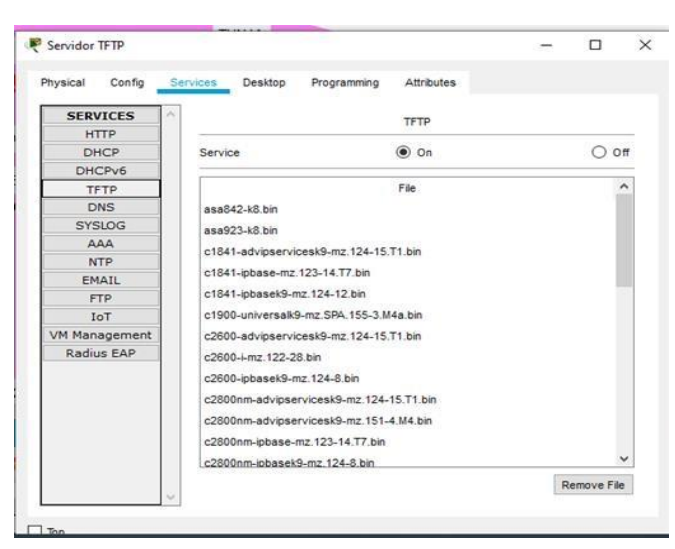

*Ilustración 35. Servidor TFTP*

Se puede desplegar esta acción mediante los comandos siguientes en el Router Router Tunja

Tunja#copy running-config tftp Address or name of remote host []? 209.17.220.2 Destination filename [Tunja-confg]? Backup\_Tunja

Writing running-config...!! [OK - 1230 bytes]

1230 bytes copied in 0.001 secs (1230000 bytes/sec) Tunja#

**2. El DHCP deberá proporcionar solo direcciones a los hosts de Bucaramanga y Cundinamarca**

### • **Configuración DHCP en Router Bucaramanga**

<span id="page-57-0"></span>Bucaramanga#configure terminal Enter configuration commands, one per line. End with CNTL/Z. Bucaramanga(config)#ip dhcp pool VLAN10 Bucaramanga(dhcp-config)#network 172.31.0.0 255.255.255.192 Bucaramanga(dhcp-config)#default-router 172.31.0.1 Bucaramanga(dhcp-config)#exit Bucaramanga(config)#ip dhcp excluded-address 172.31.0.1 Bucaramanga(config)#ip dhcp pool VLAN30 Bucaramanga(dhcp-config)#network 172.31.0.64 255.255.255.192 Bucaramanga(dhcp-config)#default-router 172.31.0.65 Bucaramanga(dhcp-config)#exit Bucaramanga(config)#ip dhcp excluded-address 172.31.0.65 Bucaramanga(config)#exit Bucaramanga# %SYS-5-CONFIG\_I: Configured from console by console

Bucaramanga#wr Building configuration... [OK] Bucaramanga#

### <span id="page-57-1"></span>**Configuración DHCP en servidor Cundinamarca**

Password: Cundinamarca# Cundinamarca#confi term Enter configuration commands, one per line. End with CNTL/Z. Cundinamarca(config)#ip dh Cundinamarca(config)#ip dhcp Cundinamarca(config)#ip dhcp VLAN20  $\wedge$ % Invalid input detected at '^' marker. Cundinamarca(config)#ip dhcp pool VLAN20 Cundinamarca(dhcp-config)#network 172.31.0.128 255.255.255.192 Cundinamarca(dhcp-config)#default-router 172.31.0.129 Cundinamarca(dhcp-config)#exit Cundinamarca(config)# Cundinamarca(config)#ip dhcp excluded-address 172.31.0.129 Cundinamarca(config)#ip dhcp pool VLAN30 Cundinamarca(dhcp-config)#network 172.31.0.192 255.255.255.192 Cundinamarca(dhcp-config)#default-router 172.31.0.193 Cundinamarca(dhcp-config)#ip dhcp excluded-address 172.31.0.193 . Cundinamarca(config)#ip dhcp pool VLAN88 Cundinamarca(dhcp-config)#network 172.31.2.24 255.255.255.248 Cundinamarca(dhcp-config)#default-router 172.31.2.25

Cundinamarca(dhcp-config)#exit

Cundinamarca(config)#ip dhcp excluded-address 172.31.2.25 Cundinamarca(config)#

Cundinamarca(config)#exit

Cundinamarca#

%SYS-5-CONFIG\_I: Configured from console by console

Cundinamarca#wr Building configuration... [OK] Cundinamarca# Cundinamarca#

3. El web server deberá tener NAT estático y el resto de los equipos de la topología emplearan NAT de sobrecarga (PAT).

Configuramos el Router Tunja para incidir en el tráfico de la red que esta conectados al internet, con los siguientes comandos enable Configure terminal

Accest-list 1 permit 209.17.220.0 0.0.0.255

Ip nat inside source list 1 interface fastethernet 0/1 overload. Ip nat inside Exit

Y el resto de la red,

Interfaz fasethernet 0/0 Ip nat outside Exit 4. El enrutamiento deberá tener autenticación.

La autenticación se hace mediante la asignación de usuarios los cuales pueden ser agregados y necesitaran permiso para acceder a la red

-Router Bucaramanga Bucaramanga(config)#aaa authentication login REMOTO Group radius local enable

-Router Tunja Tunja(config)#aaa authentication login REMOTO Group radius local enable

-Router Cundinamarca cundinmarca(config)#aaa authentication login REMOTO Group radius local enable

contraseña: cisco

- 5. Listas de control de acceso:
- Los hosts de VLAN 20 en Cundinamarca no acceden a internet, solo a la red interna de Tunja.

Router Tunja Enable Configure terminal Access-list 1permit icmp 172.31.2.32 0.0.0.3 host 173.31.1.0

• **Los hosts de VLAN 10 en Cundinamarca si acceden a internet y no a la red interna de Tunja. Router Tunja** Enable

Configure terminal Access-list 1deny icmp 172.31.2.32 0.0.0.3 host 1732.31.2.8

• **Los hosts de VLAN 30 en Tunja solo acceden a servidores web y ftp de internet.**

Servidor web Access-list 1permit icmp 172.31.1.66 0.0.0.63 host 173.31.0.0

Servidor FTTP Access-list 1permit icmp 209.17.220.2 0.0.0.255 host 173.31.0.0

• **Los hosts de VLAN 20 en Tunja solo acceden a la VLAN 20 de Cundinamarca y VLAN 10 de Bucaramanga.**

VlAN 20 Cundinamarca Access-list 1 permit icmp 172.31.1.64 0.0.0.63 host 173.31.0.128

VLAN 10 de Bucaramanga Access-list 1 permit icmp 172.31.0.0 0.0.0.63 host 173.31.0128

• **Los hosts de VLAN 30 de Bucaramanga acceden a internet y a cualquier equipo de VLAN 10.**

VlAN 10 Cundinamarca Access-list 1 permit icmp 172.31.1.64 0.0.0.63 host 173.31.0.64

VLAN 10 de Bucaramanga Access-list 1 permit icmp 172.31.2.8 0.0.0.31 host 172.31.0.64

• **Los hosts de VLAN 10 en Bucaramanga acceden a la red de Cundinamarca (VLAN 20) y Tunja (VLAN 20), no internet.**

VlAN 20 Cundinamarca Access-list 1 permit icmp 172.31.1.64 0.0.0.63 host 173.31.2.0

• Los hosts de una VLAN no pueden acceder a los de otra VLAN en una ciudad. Access-list 1 deny icmp 172.31.1.64 0.0.0.63 host 173.31.2.0

• Solo los hosts de las VLAN administrativas y de la VLAN de servidores tienen accedo a los routers e internet.

Ip Access-group 100 in

6. VLSM: utilizar la dirección 172.31.0.0 /18 para el direccionamiento.

#### **Aspectos a tener en cuenta**

- Habilitar VLAN en cada switch y permitir su enrutamiento.
- Enrutamiento OSPF con autenticación en cada router.
- Servicio DHCP en el router Tunja, mediante el helper address, para los routers Bucaramanga y Cundinamarca.
- Configuración de NAT estático y de sobrecarga.
- Establecer una lista de control de acceso de acuerdo con los criterios señalados.
- Habilitar las opciones en puerto consola y terminal virtual

### **4. CONCLUSIONES**

<span id="page-62-0"></span>La versión 2 del Router Rip incluye la máscara de subred en la tabla de enrutamiento, soportando VLSM en el diseño de la topología.

El protocolo Routing Information Protocol (RIP) es un protocolo muy común en la configuración de redes,

en un protocolo vector distancia, que calcula cual sería la mejor ruta para el direccionamiento de paquetes IP, utiliza como métrica el número de saltos Hop Count, hasta 15 saltos, de ahí en adelante la descarta como inalcanzable.

En el escenario 1 Al verificar los equipos se puede detallar un direccionamiento entre los R1, R2 y R#, mediante la configuración previa utilizando un direccionamiento Route Rip.

Con la solución de todos los escenarios se ha podido aplciar el conocimiento adquirido en el diplomado CCNA.

## **Bibliografía**

- <span id="page-63-0"></span>I. CISCO. (2014). OSPF de una sola área. Principios de Enrutamiento y Conmutación. Recuperado de [https://static-course](https://static-course-assets.s3.amazonaws.com/RSE50ES/module8/index.html#8.0.1.1)[assets.s3.amazonaws.com/RSE50ES/module8/index.html#8.0.1.1](https://static-course-assets.s3.amazonaws.com/RSE50ES/module8/index.html#8.0.1.1)
- II. CISCO. (2014). Traducción de direcciones IP para IPv4. Principios de Enrutamiento y Conmutación. Recuperado de [https://static-course](https://static-course-assets.s3.amazonaws.com/RSE50ES/module11/index.html#11.0.1.1)[assets.s3.amazonaws.com/RSE50ES/module11/index.html#11.0.1.1](https://static-course-assets.s3.amazonaws.com/RSE50ES/module11/index.html#11.0.1.1)
- III. Guía De Actividades Prueba De Habilidades Practicas
- IV. [Https://Static-Course-](https://static-course-assets.s3.amazonaws.com/RSE503/es/index.html#3.2)[Assets.S3.Amazonaws.Com/Rse503/Es/Index.Html#3.2](https://static-course-assets.s3.amazonaws.com/RSE503/es/index.html#3.2)
- V. Laboratorios Smarlab
- VI. Lucas, M. (2009). Cisco Routers for the Desperate : Router and Switch Management, the Easy Way. San Francisco: No Starch Press. Recuperado de<https://1drv.ms/b/s!AmIJYei-NT1Im3L74BZ3bpMiXRx0>
- VII. Modulo Ccna 2 Exploración 5.0 Cisco
- VIII. Odom, W. (2013). CISCO Press (Ed). CCNA ICND2 Official Exam Certification Guide. Recuperado d[e](http://een.iust.ac.ir/profs/Beheshti/Computer%20networking/Auxilary%20materials/Cisco-ICND2.pdf) [http://een.iust.ac.ir/profs/Beheshti/Computer%20networking/Auxilary%20ma](http://een.iust.ac.ir/profs/Beheshti/Computer%20networking/Auxilary%20materials/Cisco-ICND2.pdf) [terials/Cisco-ICND2.pdf](http://een.iust.ac.ir/profs/Beheshti/Computer%20networking/Auxilary%20materials/Cisco-ICND2.pdf)
- IX. Temática: OSPF de una sola área
- X. Temática: Traducción de direcciones IP para IPv4